## **CHALMERS**

Institutionen för data och informationsteknik. LP4 – 2014 (version 2014-03-13)

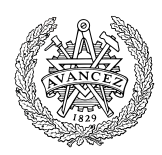

# **Digital- och datorteknik**

## **Laborationer**

Laborationsserien omfattar totalt fyra laborationer som utförs i tur och ordning. Tiden vid laborationsplatsen förkortas avsevärt genom noggranna förberedelser.

Detta laborations-PM innehåller anvisningar om förberedelser inför genomförande av laborationerna, såväl som de uppgifter du ska utföra och redovisa för, under laborationerna.

Inför varje laborationstillfälle ska du förbereda dig genom att noggrant läsa igenom anvisningarna för laborationsmomentet i detta PM. För flertalet uppgifter förutsätts det att du utfört laborationsförberedande hemuppgifter. Vilka dessa uppgifter är, framgår av detta PM. Du ska vara beredd att visa upp och redogöra för dina förberedda lösningar inför laborationstillfället. *Bristfälliga förberedelser kan medföra avvisning från bokad laborationstid.*

Underskrifterna på detta försättsblad är ditt kvitto på att du är godkänd på respektive laboration. Spara det, för säkerhets skull, tills slutbetyg på kursen har rapporterats.

Börja med att skriva ditt namn och personnummer med bläck.

\_\_\_\_\_\_\_\_\_\_\_\_\_\_\_ \_\_\_\_\_\_\_\_\_\_\_\_\_\_\_\_\_\_\_\_\_\_\_\_\_\_\_\_\_\_\_\_\_\_\_\_\_\_\_\_\_\_\_\_\_\_\_\_ Personnummer Namn (textat)

*Följande tabell fylls i av laborationshandledare efter godkänd laboration.* 

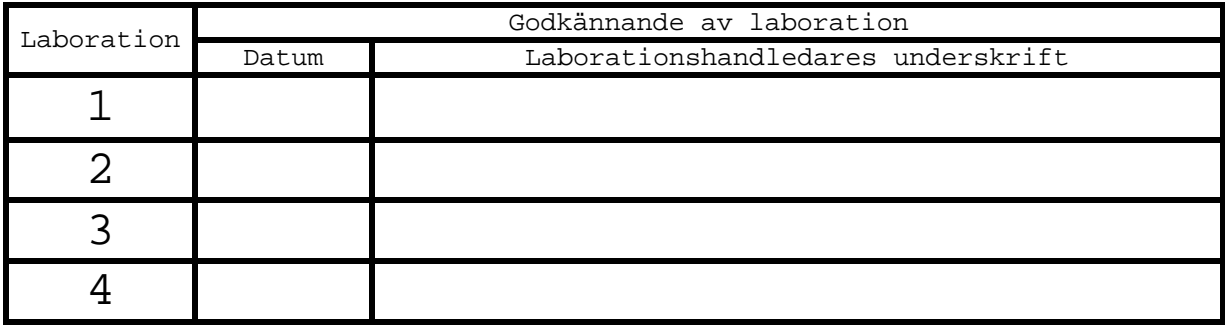

*Godkännande – hel laborationsserie:*

\_\_\_\_\_\_\_\_\_\_\_\_\_ \_\_\_\_\_\_\_\_\_\_\_\_\_\_\_\_\_\_\_\_\_\_\_\_\_\_\_\_\_\_\_\_\_\_\_\_\_\_\_\_\_\_\_\_\_\_\_\_\_\_ Datum Laborationshandledares underskrift

## *Översikt av laborationsserien*

Under laboration 1 bekantar du dig med laborationssystemet, konstruerar enkla kombinatoriska nät som exemplifierar användning av logikkretsar. Speciellt illustreras nät vi återkommer till då vi senare bygger upp en dators centralenhet (FLISP), så som kodomvandlare, väljare och ALU.

Under laboration 2 studerar du dataöverföring mellan register i datavägen och hur ALU'n används för att utföra operationer på data i register.

Under laboration 3 får du prova på att själv konstruera och testa instruktioner (i form av styrsignalsekvenser) för FLIS-processorn.

Laboration 4 omfattar grundläggande assemblerprogrammering och här får du också tillfälle att praktisera test, felsökning och "avlusning".

#### *Kompletterande material*

För laborationernas genomförande behöver du, utöver kurslitteraturen, program och diverse tekniska beskrivningar.

Vid laborationerna används följande program:

*DigiFlisp ETERM 6 för Flisp*

Du finner programmen och beskrivningarna via länkar på kursens hemsida.

## **Laboration nr 1 behandlar**

*Logikgrindar och logiknivåer Kombinatoriska nät: kodomvandlare, väljare och ALU*

Följande uppgifter ur "Arbetsbok för DigiFlisp" ska vara utförda som förberedelse för laborationen. Du ska på begäran av laborationshandledare redogöra för dessa. *(Signera själv i rutorna nederst när motsvarande uppgifter är utförda!)*

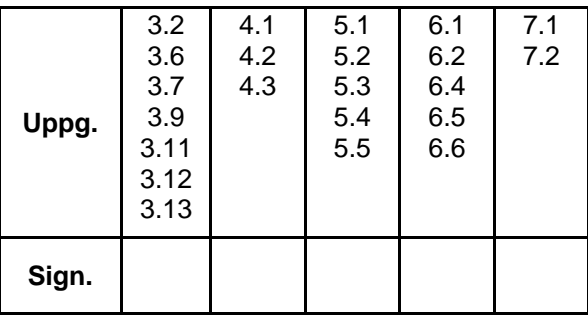

Hemuppgifter, i detta PM, som ska vara utförda innan laborationen påbörjas.

**Hem-Uppgift** 1.1 1.2

Följande laborationsuppgifter skall redovisas för en handledare för godkännande under laborationen, dvs. innan du kopplar ned. *(Handledare signerar!)*

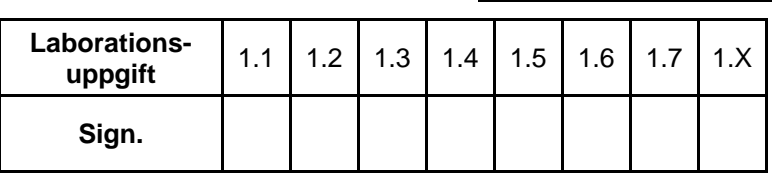

## **Laborationssystemet**

Under denna laboration använder du:

- Digitalmaskinen med dess grundläggande moduler.
- Enkelt universalinstrument ("voltmeter").

Digitalmaskinen består av tre rader moduler. De två översta raderna innehåller utbytbara logikmoduler och den nedersta raden består av en fast manöverpanel.

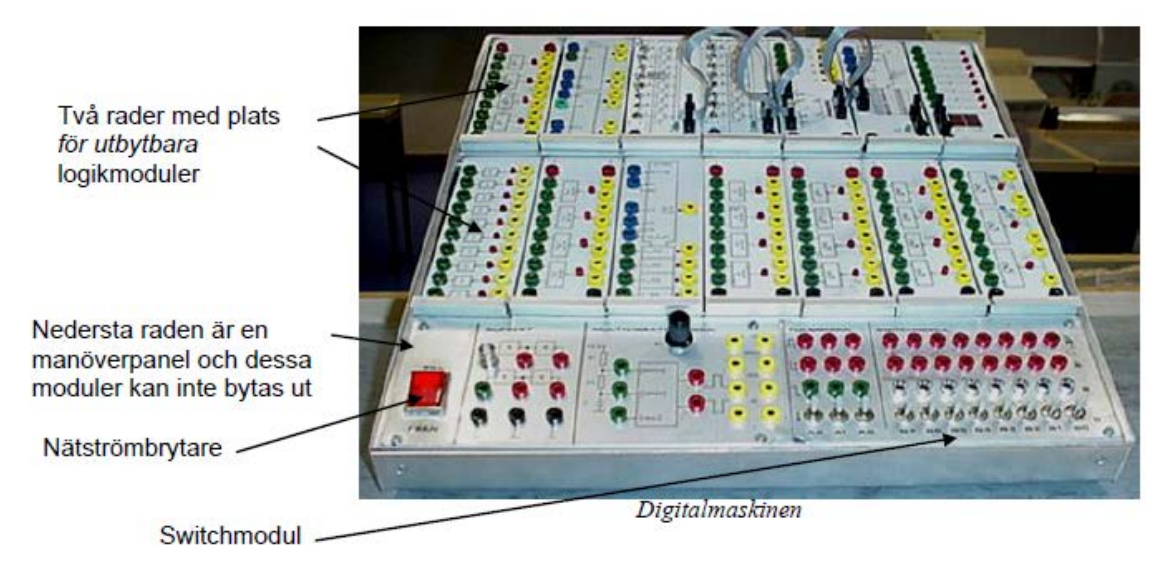

## **Läsanvisning**:

Läs om digitalmaskinen i *"Manualblad: Moduler till digitalmaskinen"* som du hittar via länken, "Di gi t al maski n. pdf " under rubriken "**Laborationer och simulatorövningar**" på websidan "**Länkar till kursdokument**".

#### **Mätning av logiknivåer**

Som första praktiska uppgift i laboratoriet skall vi undersöka vilka spänningar relativt jord, som motsvarar logikvärdena "0" och "1" i digitalmaskinen. Eftersom alla spänningar i digitalmaskinen mäts relativt jord använder vi i fortsättningen endast ordet "spänning" i stället för "spänning relativt jord". Vi mäter spänningarna på en AND-grinds ingångar och utgång med hjälp av en voltmeter.

Fråga en handledare om du behöver hjälp med att använda en voltmeter.

Studera AND-modulen som innehåller fyra 2-ingångars AND-grindar.

Grindarna har gröna bananhylsor på ingångarna. De gula utgångarna är dubblerade för att man enklare skall kunna koppla utsignalen vidare till ingångar på andra grindar. Varje grind har en lysdiod på utgången som indikerar logiknivån (tänd diod=1, släckt diod=0). Överst finns två röda bananhylsor med +5V och nederst två svarta med 0V. Dessa kan man använda till att koppla logiknivå "ett" eller "noll" till ingångar på kretsarna.

**Slå av nätströmbrytaren på digitalmaskinen**. Nätströmbrytaren på digitalmaskinen skall vara avstängd vid allt kopplingsarbete!

Insignaler till grindarna kan tas från switchmodulen: Anslut en kopplingskabel mellan den övre banankontakten på switch B0 (B-raden på switchmodulen) och en ingång på en av AND-grindarna.

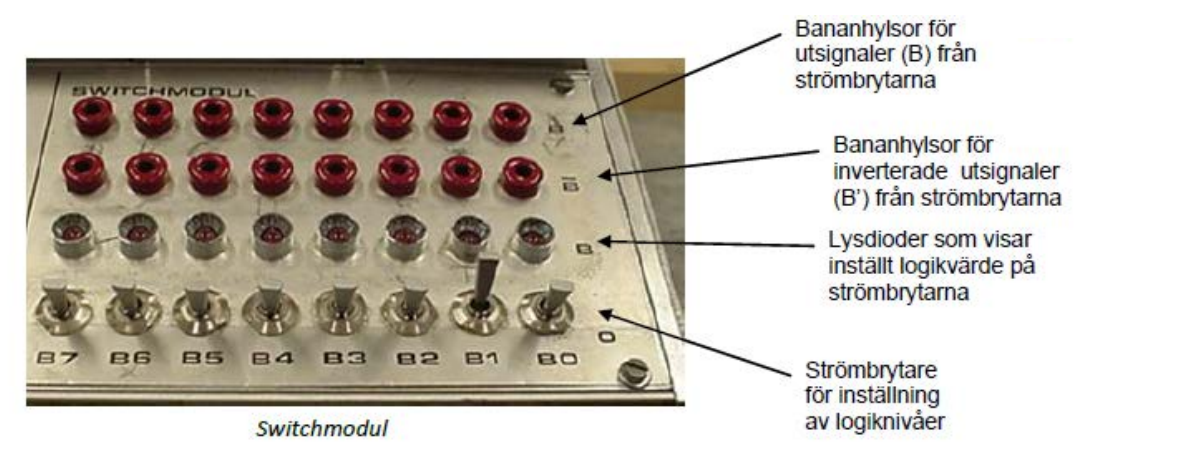

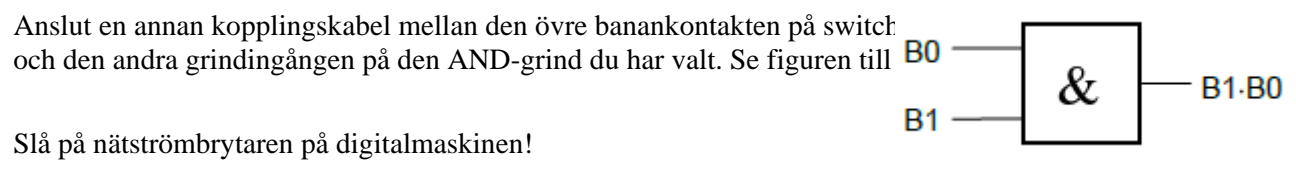

Ställ in logikvärdena enligt tabellen nedan med switcharna B0 och B1. Mät spänningen på den använda grindens ingångar och utgång med en voltmeter och fyll i tabellen. Observera också utgångens logikvärde.

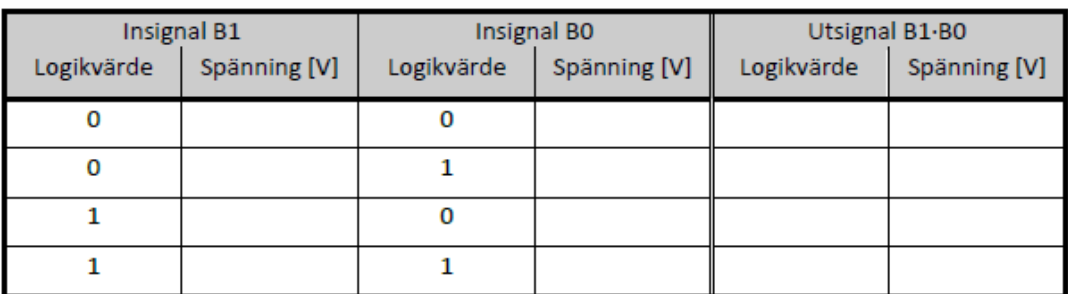

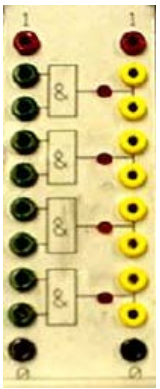

Från mätvärdena i tabellen drar vi slutsatsen att:

Logikvärdet "0" motsvarar spänningen V.

Logikvärdet "1" motsvarar spänningen \_\_\_\_ V.

De uppmätta värdena är typiska för den sorts mikroelektronik, HCMOS, som används i digitalmaskinen.

Vi observerar också att de AND-grindar som inte har någon yttre signal ansluten till sina ingångar via en labbsladd har logikvärdet på utgången.

Mätning av spänning på ingångarna till dessa grindar visar spänningen \_\_\_\_ V, dvs. logikvärdet , vilket förklarar utsignalvärdet. Det är samma logikvärde på (nästan) samtliga ingångar på de olika modulerna i digitalmaskinen, som saknar yttre anslutning via en labbsladd.

#### **Laborationsuppgift 1.2:**

#### **Undersökning av XOR-grind** Slå av nätströmbrytaren på

digitalmaskinen!

$$
\underset{0}{\overset{x}{\text{}}}\overline{\begin{bmatrix}=1\\-u_0&1\end{bmatrix}}\begin{bmatrix}\begin{matrix}x\\-1\end{matrix}\end{bmatrix}\begin{bmatrix}=1\\-u_1\end{bmatrix}
$$

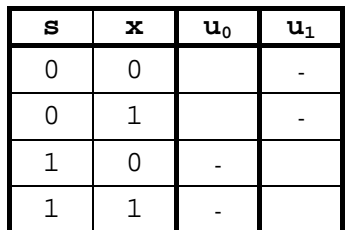

Koppla upp uppgift 3.11 från arbetsboken.

Slå på nätströmbrytaren på digitalmaskinen!

Använd switch B0 på switchmodulen som styrsignal **s** för att lägga på nollan eller ettan, och switch B1 som insignal **x**.

Fyll i funktionstabellen till höger.

## **Laborationsuppgift 1.3:**

## **NAND-logik**

Slå av nätströmbrytaren på digitalmaskinen.

Koppla upp uppgift 3.9 där du använder NAND/NAND logik från arbetsboken.

Använd switch B3-B0 på switchmodulen som insignaler för **x**, **y**, **z** och **w**.

Slå på nätströmbrytaren på digitalmaskinen och kontrollera utsignalen **f** för olika värden hos insignalerna, fyll i funktionstabellen:

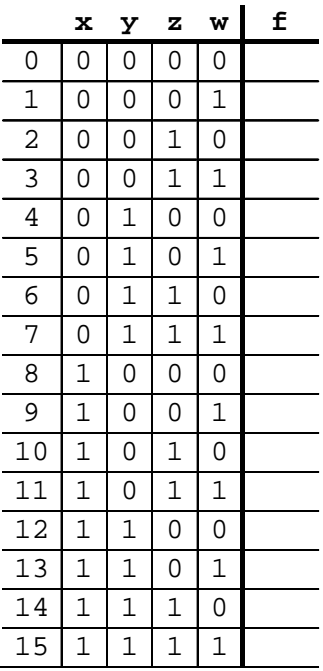

## **Hemuppgift 1.1:**

I laborationsuppgift 1.4 nedan, ska du koppla upp uppgift 4.3 från arbetsboken.

Här måste du dock tänka på att du inte har obegränsat med moduler för din koppling. Du måste därför eventuellt anpassa din lösning för användning av de moduler som finns tillgängliga på laborationsplatsen:

- 10 st. INVERTERARE
- 4 st. 2-ingångars AND
- 8 st. 2-ingångars NAND
- 3 st. 3-ingångars NAND
- 4 st. 2-ingångars NOR
- 8 st. XOR

Kontrollera att din lösning i arbetsboken inte omfattar fler grindar än du har tillgång till på laborationsplatsen. Modifiera eventuellt lösningen så att grindarna räcker, skriv booleska uttryck för funktionerna.

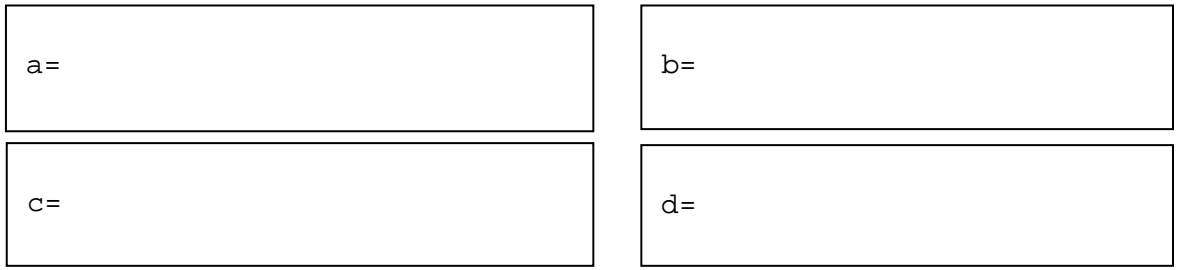

## **Laborationsuppgift 1.4:**

## **Konstruktion av digital vinkelgivare**

Slå av nätströmbrytaren på digitalmaskinen.

Koppla upp uppgift 4.3 från arbetsboken enligt din lösning i hemuppgift 1.1.

Använd switcharna B7 till B4 på switchmodulen för insignalerna **x**, **y**, **z** och **w** enligt vidstående figur, tänk på att även insignalernas inverser finns tillgängliga från switchmodulen.

ec ΞG

Ljuskällor

Detektorer

**CONTROLLER** 

Koppla vinkelgivarens utsignaler till displaymodulen så att det högra sifferfönstret används, dvs utsignal **a** till insignal nr 3, utsignal **b** till insignal nr 2, utsignal **c** till insignal 1 och utsignal **d** till insignal 0 på displaymodulen.

När du kopplat upp hela kodomvandlaren slår du på nätströmbrytaren på digitalmaskinen och testar vinkelgivaren för hela funktionstabellen i figur 4.3 i arbetsboken. Demonstrera sedan kopplingen för en handledare.

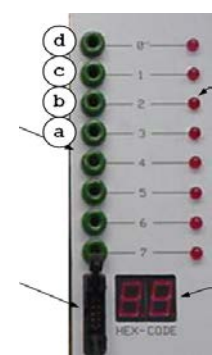

 $B$ 

#### **Hemuppgift 1.2:**

Studera uppgift 5.1 i arbetsboken.  $x_0$  $S_0(X_{0, Y_{0, C_{in}})$ Modifiera konstruktionen så att den består av 2 st. heladderare  $X_1$ 2-bitars och rita schemat för denna i figur-boxen nedan. **y**  $S_1$   $(X_0, Y_0, C_{\text{in}}$ ,  $X_1, Y_1)$ adderare  $V<sub>1</sub>$ 

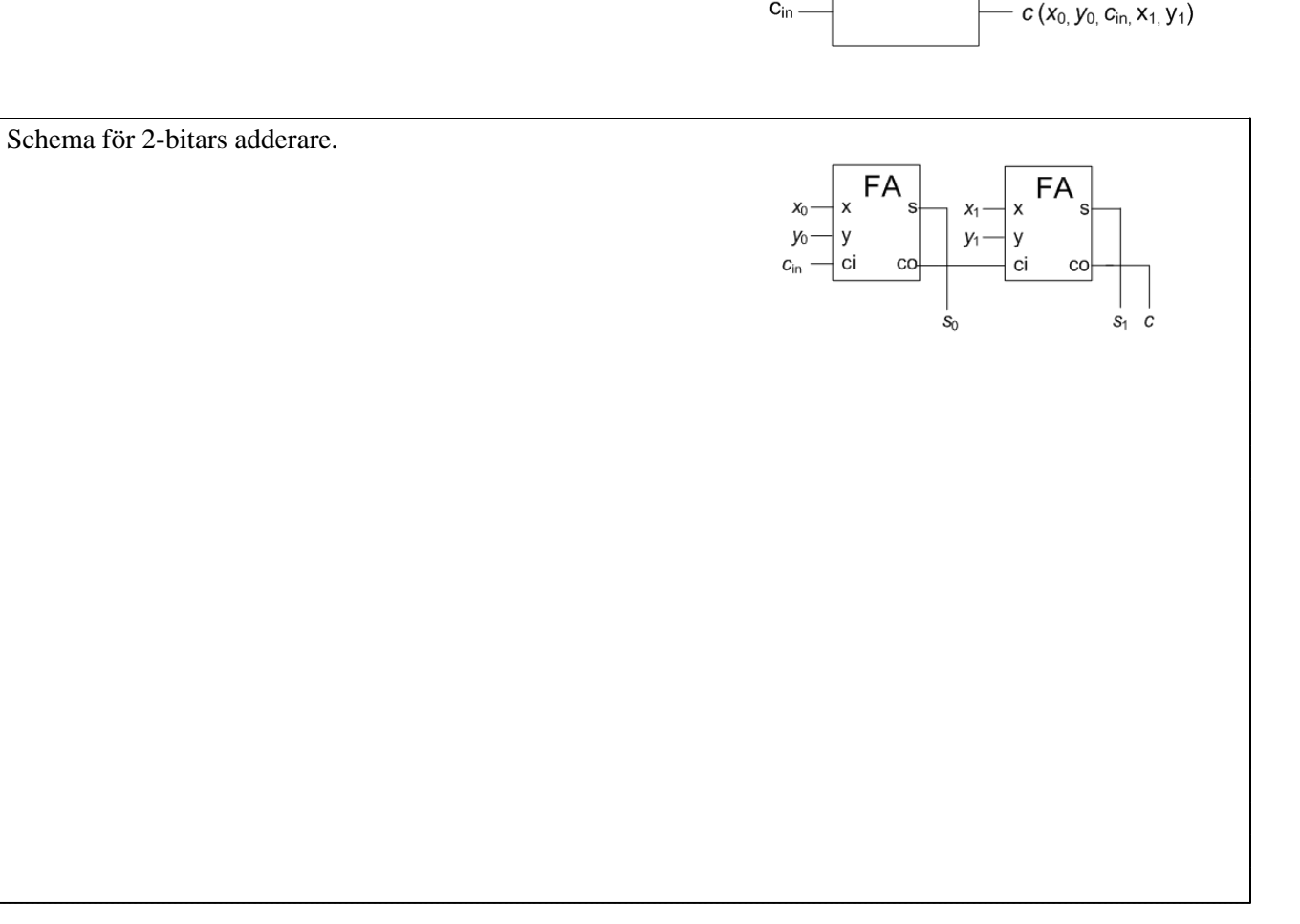

#### **Laborationsuppgift 1.5:**

#### **Konstruktion av 2-bitars adderare**

Under denna laborationsuppgift ska du koppla upp den 2-bitars adderare du konstruerat som hemuppgift 1.2. Slå av nätströmbrytaren på digitalmaskinen.

Koppla upp adderaren där du ansluter insignalerna  $x_1$  och  $x_0$  till B5 och B4 på switch-modulen. Vidare väljer du B1 och B0 för insignalerna  $y_1$  och  $y_0$ . Slutligen väljer du B7 som  $c_{in}$ .

När du kopplar upp ett lite större nät kan en kopplingssladd lätt hamna fel. Därför är det ett bra arbetssätt att först koppla upp en delmängd av konstruktionen.

Exempelvis kan du börja med att koppla upp den vänstra heladderaren (FA) i figuren ovan, dvs bilda s<sub>0</sub> och carry ut från additionen av  $x_0$  och  $y_0$ , och testa detta först.

Därefter kan du utöka kopplingen till en 2-bits adderare.

(Ett praktiskt tips är att visa resultatet av additionen på displaymodulen som användes i förra laborationsuppgiften.)

Efter att ha kontrollerat koppligen demonstrerar du den för en handledare.

#### **Väljare och dess användning**

Slå av nätströmbrytaren på digitalmaskinen.

Koppla upp uppgift 6.1 från arbetsboken.

Använd switcharna B7, B6 och B0 på switchmodulen för signalerna  $\mathbf{x}_0$ ,  $\mathbf{x}_1$  och  $\mathbf{s}_0$  enligt funktionstabellen-.

Slå på digitalmaskinens nätströmbrytare och komplettera tabellen med funktionsvärdena **f**.

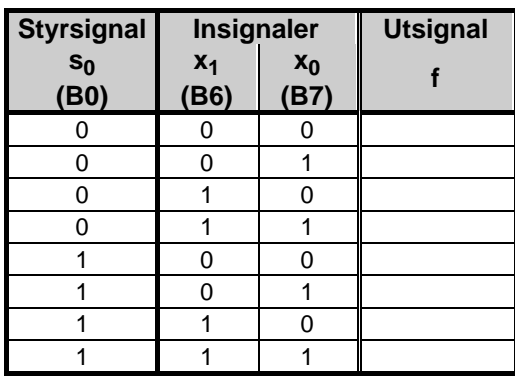

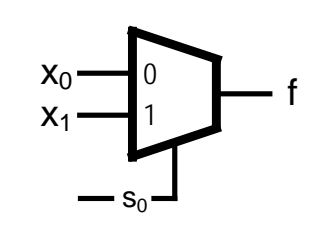

## Beskr i vni ng av ALU-<br>DATA SOURCE- och DI **och DI SPLAY-** modul er

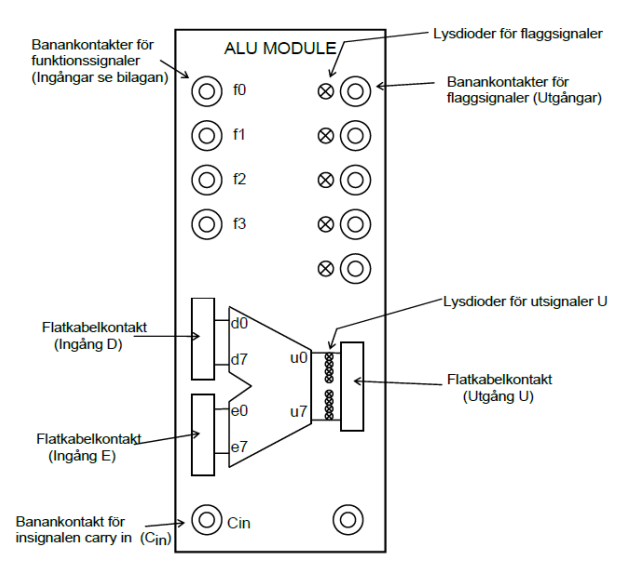

Figuren till vänster visar frontpanelen för en 8-bitars ALU-modul som ingår i labbsystemet. Modulen har två 8-bitars dataingångar D och E samt en ingång för carryin. Den har också fyra ingångar,  $f_0$ ,  $f_1$ ,  $f_2$  och  $f_3$  som bestämmer dess funktion.

Förutom datautgången U med 8 bitar har den flaggutgångarna N, Z, V och C.

De båda dataingångarna D och E, samt datautgången U finns tillgängliga på frontpanelen i form av flatkabelkontakter. Insignalerna till D- och Eingångarna och utsignalerna på U-utgången måste därför kopplas med flatkablar via dessa kontakter.

I labbsystemet ingår också två moduler med namnet "DATA SOURCE" (DS). Med hjälp av dem kan man koppla in 8-bitars dataord till olika enheter via flatkablar. Dataorden kan ställas in med åtta switchar, som finns på DS-modulens framsida. Varje DSmodul har "three-state"-buffertar på sina åtta datautgångar mot flatkabelkontakten och kan därför användas som en av flera datakällor på samma buss. "Three-state"-bufferterna i en DSmodul kan aktiveras med signalen EN' via en banankontakt på frontpanelen. Figuren till höger visar "DATA SOURCE" modulens frontpanel med dataordet 01101001 inställt på switcharna (bit 7 - bit 0). Genom att aktivera ingången EN' nere till vänster på modulen lägger man ut bitmönstret på flatkabelkontakten nere till höger.

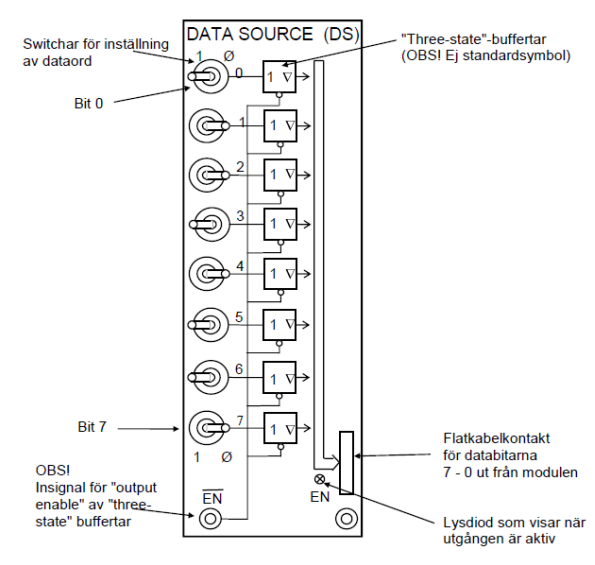

För att man enkelt skall kunna se värdet på 8-bitars tal från t ex ALU'n har labbsystemet försetts med en displaymodul med 2 st 7-segments sifferfönster. I sifferfönstren visas det binära 8-bitars värdet på flatkabelkontakten som ett hexadecimalt tal. Se figur nedan.

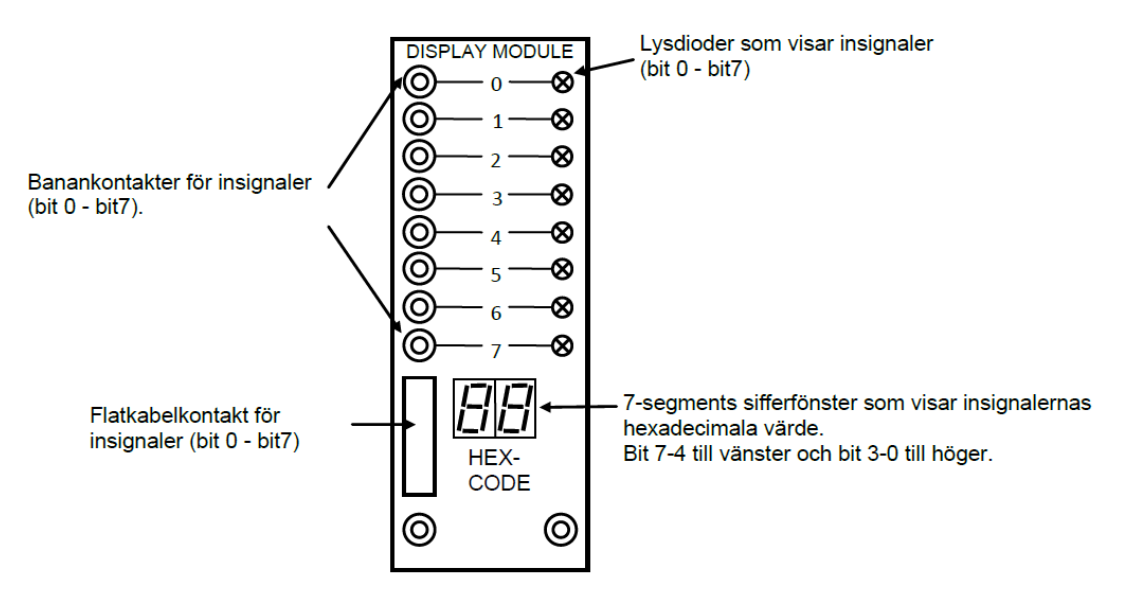

## **Laborationsuppgift 1.7:**

#### **Analys av 8-bitars ALU**

**OBSERVERA:** I laborationssystemet skiljer sig ALU'n åt något från den ALU som beskrivs i arbetsboken. Följande funktionstabell gäller laborationssystemets ALU:

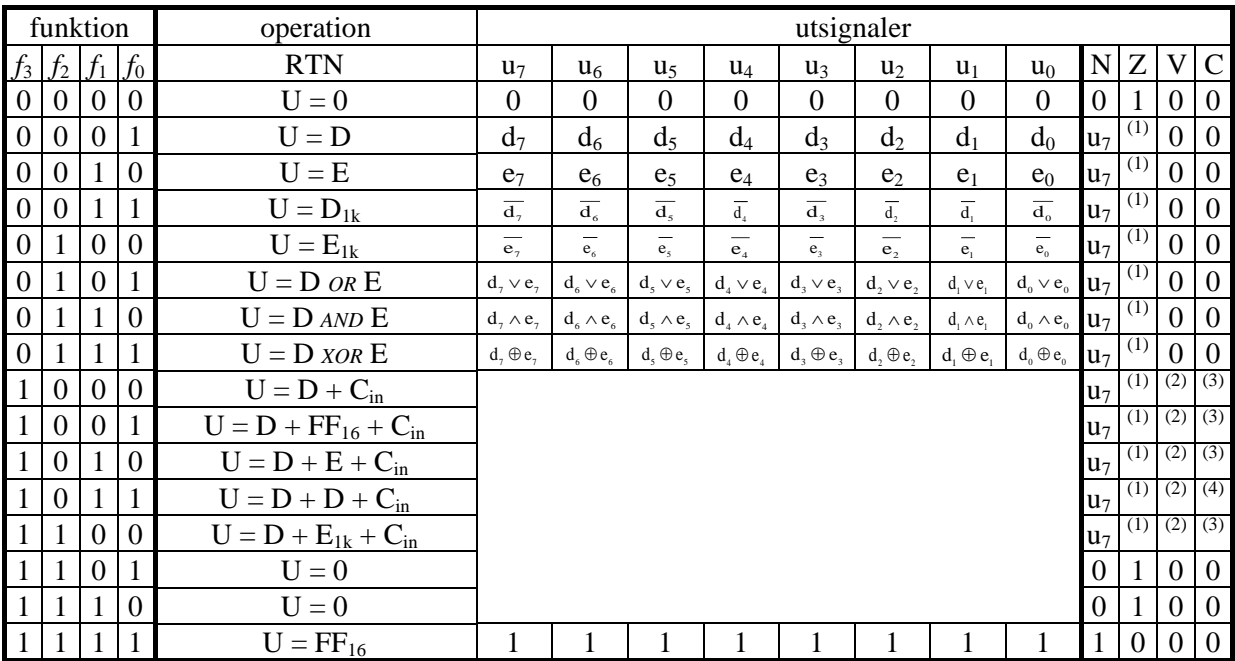

 $\overline{X}$   $Z = \overline{u_1} \wedge \overline{u_2} \wedge \overline{u_3} \wedge \overline{u_4} \wedge \overline{u_3} \wedge \overline{u_1} \wedge \overline{u_0}$ , dvs. Z=1 då samtliga bitar i register U är 0, Z=0 annars.

<sup>(2)</sup> V =  $(\overline{u_1} \wedge d_1 \wedge e_2) \vee (\overline{u_1} \wedge \overline{d_2} \wedge \overline{e_2})$ , dvs. V-flaggan sätts enligt reglerna för tvåkomplementsaritmetik.

(3)  $C = c_8$ , dvs. carry ut från additionen av de mest signifikanta siffrorna.

<sup>(4)</sup> C = utskiftad bit, dvs. bit d<sub>7</sub>.

För ALU'ns samtliga operationer gäller att innehållen på ingångarna D och E inte kan påverkas. Varje operation, såsom bestämd av F, kan endast påverka utgången U och flaggorna som vi betecknar ALU(N,V,Z,C) .

Jämför nu med arbetsbokens uppgift 7.1, betrakta följande tabell. Identifiera motsvarande funktioner (funktionskoder) hos laborationssystemets ALU och fyll i dessa i tabellen.

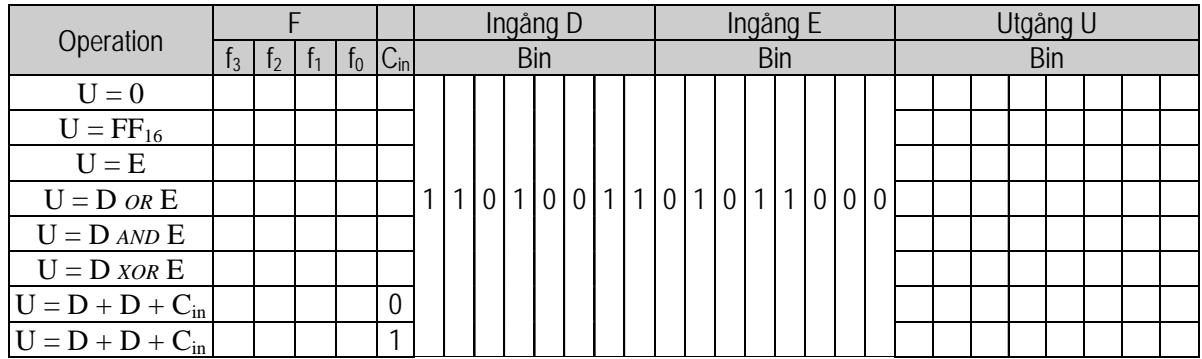

Slå av nätströmbrytaren på digitalmaskinen.

Koppla flatkablar mellan DS-modulerna och D- resp E-ingången på ALU-modulen. Glöm inte att DSmodulerna ska ha aktiva utgångar!

Koppla också en flatkabel mellan ALU-modulens utgång U och displaymodulen.

Anslut ALU:ns funktionsingångar  $f_3$ - $f_0$  och  $C_{in}$  till switchmodulen nere till höger på digitalmaskinen enligt följande tabell:

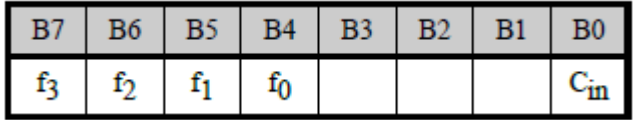

Slå på nätströmbrytaren på digitalmaskinen.

Ställ in funktionskoderna och kontrollera operationerna enligt tabellen ovan. Jämför resultaten (U) med de resultat du fick för motsvarande operationer i uppgift 7.1.

Utgå nu från arbetsbokens uppgift 7.2. Identifiera laborationssystemets funktionskoder för operationerna addition och subtraktion, fyll i dessa i följande tabell.

Koppla upp följande operationer, komplettera tabellen, jämför slutligen med resultaten för motsvarande operationer i arbetsbokens uppgift 7.2

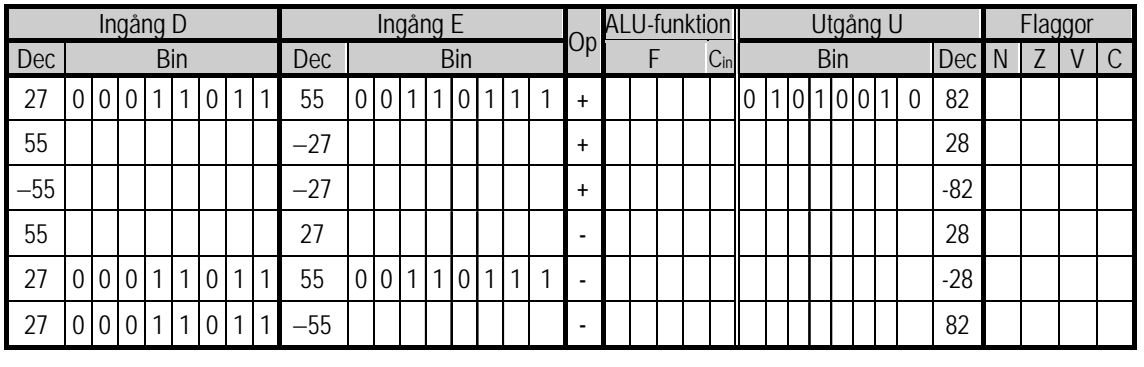

Koppla ner dina lösningar och städa din arbetsplats så det ser snyggt ut för nästa grupp som kommer och skall laborera!

## **Laboration nr 2 behandlar**

*Register med 3-state-utgång Dataväg och minne Räknare*

Följande uppgifter ur "Arbetsbok för DigiFlisp" ska vara utförda som förberedelse för laborationen. Du ska på begäran av laborationshandledare redogöra för dessa. *(Signera själv i rutorna nederst när motsvarande uppgifter är utförda!)*

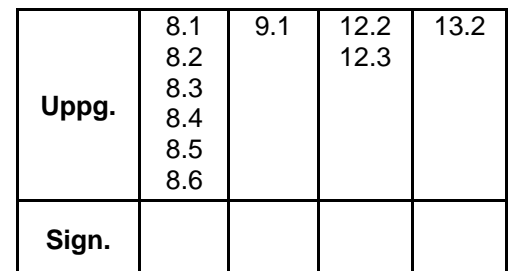

Hemuppgifter, i detta PM, som ska vara utförda innan laborationen påbörjas.

Följande laborationsuppgifter skall redovisas för en handledare för godkännande under laborationen, dvs. innan du kopplar ned. *(Handledare signerar!)*

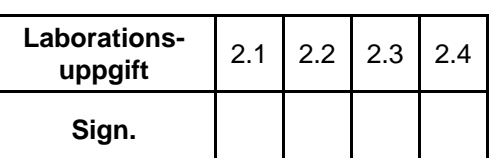

**Hem-**

 $\begin{array}{|c|c|c|c|c|}\n\hline\n\text{Upper} & 2.1 & 2.2\n\end{array}$ 

## **Hemuppgift 2.1:**

Laborationen förutsätter att du utfört uppgifter i arbetsboken.

• Utför deluppgifterna 2.2.2 och 2.2.3 på sid 14 i labb-PM.

I några av laborationsuppgifterna används en ALU. Eftersom laborationssystemets ALU skiljer sig något från den som beskrivits i arbetsboken (se laborationsuppgift 1.7) ska du förbereda laborationsuppgifterna i detta avsnitt med att

• Ersätta funktionskoderna i dina lösningar på arbetsbokens uppgifter med de funktionskoder som gäller för laborationssystemets ALU, dessa använder du sedan under laborationen.

### **Register med 3-state utgång**

Till vänster nedan visas en uppkoppling på digitalmaskinen, som bland annat innehåller registermoduler (REG8). Kopplingen skall senare användas för att visa hur man kan flytta och behandla data i en enkel dataväg. Till höger visas logikschemat för registermodulerna.

Först skall vi studera hur en registermodul fungerar.

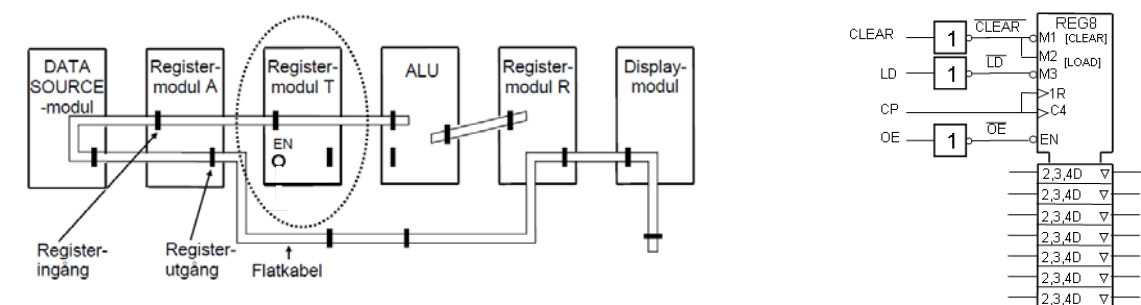

- Slå på nätströmbrytaren på digitalmaskinen.
- Register T:s utgångar är inte anslutna till någonting. Studera modulen. Lägg märke till att lysdioderna på registermodulens utgångssida (till höger) visar ett odefinierat värde. Detta beror på att registermodulens utgångar inte är aktiverade och därför befinner sig i flytande tillstånd. De får alltså inget logikvärde från registrets Q-utgångar vars värden man ser på lysdioderna i mittraden.

3.4D

- Vidrör utgångskontaktens metallstift lätt med fingerspetsen och iakttag hur lysdioderna på utgångssidan ändrar ljusstyrka. Fenomenet förklaras av att laddningar omfördelas mellan fingret och de olika kontaktstiften. Detta visar också att "three-state"-utgångar som befinner sig i flytande tillstånd har mycket hög impedans (resistans) till matningsspänningen och jord
- Om nödvändigt, lyft bort en modul på digitalmodulens mittersta rad. I "hålet" där modulen saknas hittar du två spännings-skenor. Den ena är +5V och den andra är jord (0V). Vidrör utgångskontaktens metallstift på registermodulen lätt med fingerspetsen samtidigt som du håller ett finger på en av spännings-skenorna. Testa detta ett antal gånger när du vidrör spänningsskenorna.
- Anslut T-registermodulens klockingång, Load Enable och Output Enable-signal till switch-modulen på digitalmaskinen.
- Observera registrets innehåll och ge en klockpuls till registermodulen (fundera själv ut om det skall vara positiv eller negativ flank).

Ändrades registerinnehållet (ja/nej – varför/varför inte)? \_\_\_\_\_\_\_\_\_\_\_\_\_\_\_\_\_\_\_\_\_\_\_\_\_\_\_\_\_\_\_

Ställ in värdet 3716 på DS-modulen och ge sedan en klockpuls. Ändrades registerinnehållet (ja/nej – varför/varför inte)?

\_\_\_\_\_\_\_\_\_\_\_\_\_\_\_\_\_\_\_\_\_\_\_\_\_\_\_\_\_\_\_\_\_\_\_\_\_\_\_\_\_\_\_\_\_\_\_\_\_\_\_\_\_\_\_\_\_\_\_\_\_\_\_\_\_\_\_\_\_\_\_\_\_\_\_\_\_

\_\_\_\_\_\_\_\_\_\_\_\_\_\_\_\_\_\_\_\_\_\_\_\_\_\_\_\_\_\_\_\_\_\_\_\_\_\_\_\_\_\_\_\_\_\_\_\_\_\_\_\_\_\_\_\_\_\_\_\_\_\_\_\_\_\_\_\_\_\_\_\_\_\_\_\_\_

\_\_\_\_\_\_\_\_\_\_\_\_\_\_\_\_\_\_\_\_\_\_\_\_\_\_\_\_\_\_\_\_\_\_\_\_\_\_\_\_\_\_\_\_\_\_\_\_\_\_\_\_\_\_\_\_\_\_\_\_\_\_\_\_\_\_\_\_\_\_\_\_\_\_\_\_\_

\_\_\_\_\_\_\_\_\_\_\_\_\_\_\_\_\_\_\_\_\_\_\_\_\_\_\_\_\_\_\_\_\_\_\_\_\_\_\_\_\_\_\_\_\_\_\_\_\_\_\_\_\_\_\_\_\_\_\_\_\_\_\_\_\_\_\_\_\_\_\_\_\_\_\_\_\_

\_\_\_\_\_\_\_\_\_\_\_\_\_\_\_\_\_\_\_\_\_\_\_\_\_\_\_\_\_\_\_\_\_\_\_\_\_\_\_\_\_\_\_\_\_\_\_\_\_\_\_\_\_\_\_\_\_\_\_\_\_\_\_\_\_\_\_\_\_\_\_\_\_\_\_\_\_

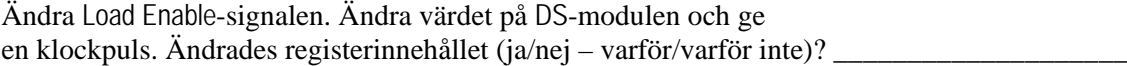

Aktivera Output Enable-signalen. Vidrör utgångskontaktens metallstift på registermodulen lätt med fingerspetsen. Observera vad som händer på registrets utgång. Upprepa förfarandet när Output Enable inte är aktiverad. Varför ändras utgången ibland och ibland inte?

Gör en sammanställning i tabellen nedan över registermodulens styrsignaler Load Enable, Output Enable, klockpuls (C4) etc. Ange alla ingångar M1, M2, M3, C4 och EN. Ange om signalerna är aktiva som nollor eller ettor. Är du osäker testar du genom att klocka in nya värden i registret och belastar utgången genom att beröra utgångskontaktens metallstift på registermodulen.

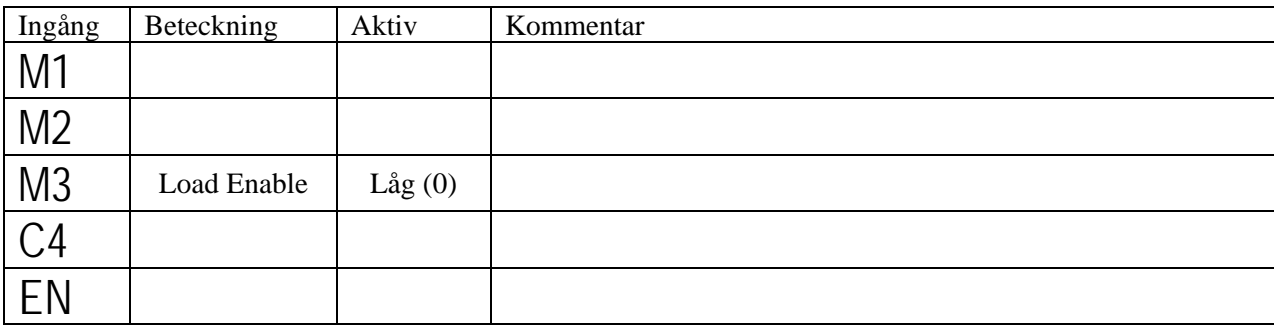

Slå av nätströmbrytaren, låt flatkablarna sitta kvar och avlägsna övriga kablar.

## **Laborationsuppgift 2.2:**

## **Dataväg med ALU**

Denna uppgift förbereds genom att du arbetar igenom kapitel 11 i arbetsboken.

Studera figur 11.2 på sidan 57 i arbetsboken och jämför med uppkopplingen för denna laborationsuppgift:

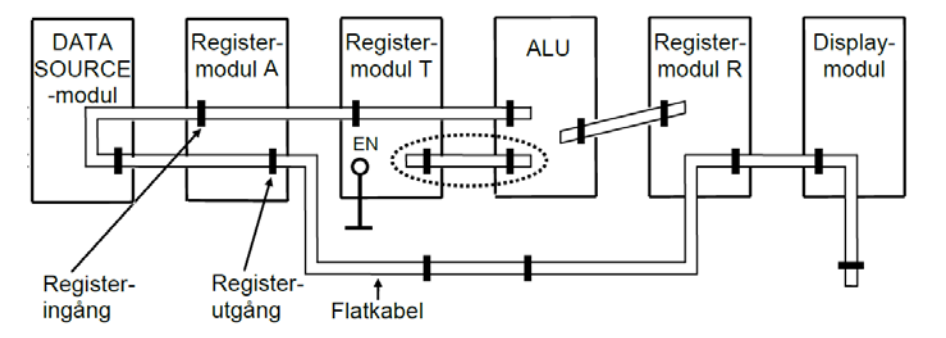

En flatkabel med flertalet kontakter kopplar samman de tre registermodulerna, Datasource och Displaymodulen med ALU'n. Flatkabeln fungerar nu som en databuss.

OBSERVERA: Notera att hylsdonen (hon-kontakterna) på flatkabeln endast kan kopplas i stifttagen på ett sätt på grund av styrstiftet.

#### *När du skall avlägsna en kabel, får du aldrig dra i själva kabeln, använd utkastar-armarna som finns på stifttagen på modulerna!*

Utöver de nämnda modulerna använder du här också en "MANUELL STYRENHET" med vars hjälp den lilla datavägen kan styras.

Om vi jämför laborationssystemets moduler med arbetsbokens "Dataväg med ALU" noterar vi bland annat följande skillnader:

- Hos laborationssystemet återfinns några styrsignaler som du inte hittar i arbetsbokens styrenhet (LDB och OEB), dessa kommer vi *inte* att använda. Dessutom finns styrsignalerna MEM\_W, MEM\_R som vi kommer att använda under nästa laborationsuppgift.
- Arbetsbokens styrsignal OES, betecknas hos laborationssystemet OEDS.
- Arbetsbokens manuella styrenhet har 6 st uppsättningar omkopplare för styrsignalerna. Laborationssystemets manuella styrenhet har bara en uppsättning omkopplare. Detta innebär att du måste ställa om styrsignalerna inför varje klockpuls då du manövrerar laborationssystemet.
- I laborationssystemet skiljer sig ALU'n åt något från den ALU som beskrivs i arbetsboken. För laborationssystemets ALU använder du de funktionskoder som gavs i laborationsuppgift 1.7.

## **Deluppgift 2.2.1:**

Koppla samman den manuella styrenhetens signaler: OEDS, OEA,OER,LDA, LDT,LDR Cin, f3,f2,f1,f0 till rätt kopplingspunkter i datavägen.

## **Deluppgift 2.2.2:**

Ange en styrsignalsekvens som placerar värdet 12<sub>16</sub> i register A och värdet 62<sub>16</sub> i register T.

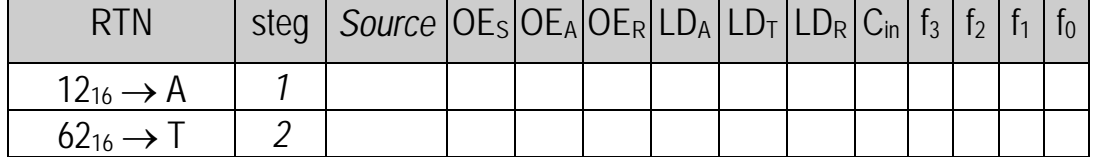

Utför styrsignalsekvensen i laborationssystemet och kontrollera funktionen.

## **Deluppgift 2.2.3:**

Ange en styrsignalsekvens som utför operationer enligt följande RTN-beskrivning:

 $12_{16} \rightarrow A$ 

 $62_{16} \rightarrow T$ ,

 $A+1 \rightarrow A$ .

 $A_{1k}\rightarrow A$ ,

A *AND* T→ A

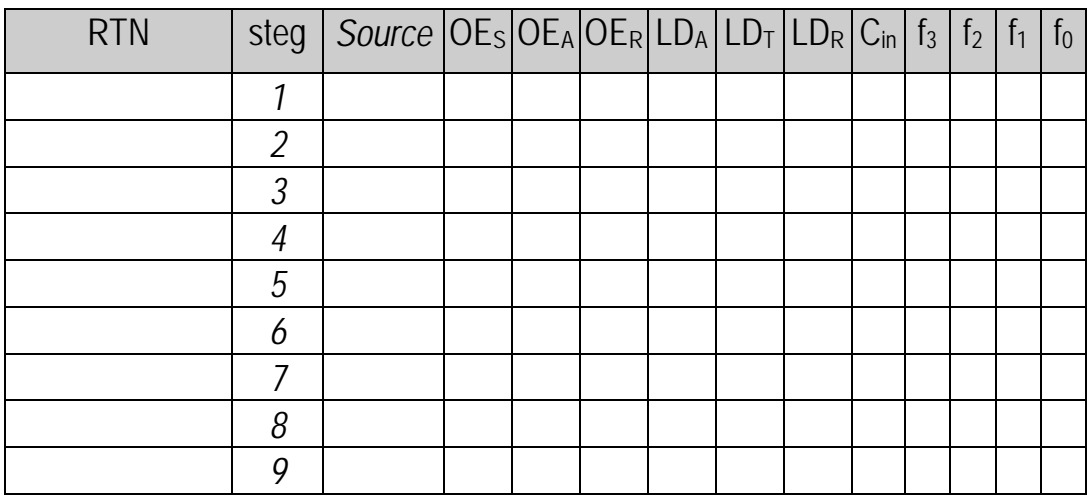

Utför styrsignalsekvensen i laborationssystemet och kontrollera funktionen.

Vad blev resultatet i register A efter sekvensen?\_\_\_\_\_\_

#### **Beskrivning av minnesmodul och terminalanslutning**

I labsystemet ingår en modul med läs- och skrivbart minne, RWM, med kapaciteten  $2^8 = 256$  st 8-bitars minnesord. Blockschemat för RWM-modulen och dess frontpanel visas nedan.

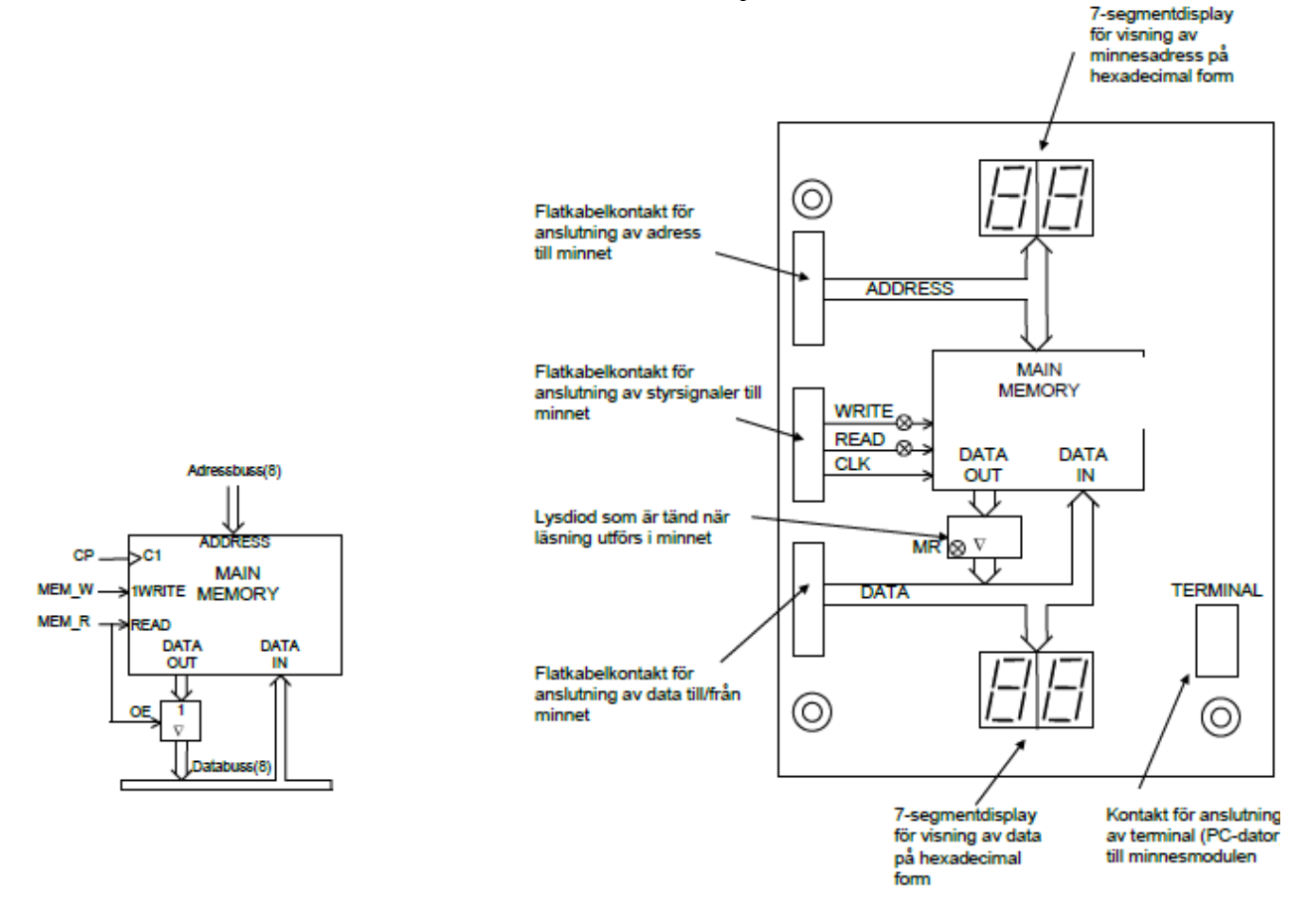

För att man lättare skall kunna studera och ändra minnesinnehållet har en mikrodator byggts in i minnesmodulen som finns på labplatsen. Mikrodatorn kan kommunicera med en terminal (PC-dator) så som visas i figuren nedan. Kommunikationen sker via terminalkontakten nere till höger på frontpanelen.

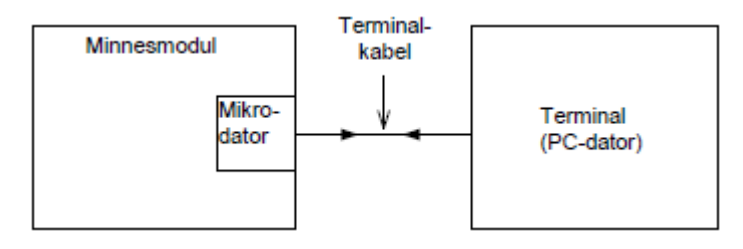

Ett program i minnesmodulens mikrodator visar innehållet på hexadecimal form på alla 256 adresser på terminalens skärm.

Man kan enkelt ändra ett dataord på en minnesadress genom att först flytta markören på skärmen till den önskade adressen med piltangenterna på terminalens tangentbord. Därefter skriver man in det nya dataordet på hexadecimal form med siffer- och bokstavstangenterna.

#### **Anslutning av en minnesmodul till datavägen**

Du förebereder dig för denna laborationsuppgift genom att studera arbetsbokens kapitel 12.1-12.4, och utföra uppgifterna 12.1 t.o.m 12.5.

Slå av nätströmbrytaren på digitalmaskinen.

Vi ska nu komplettera dataväg och manuell styrenhet med en minnesmodul.

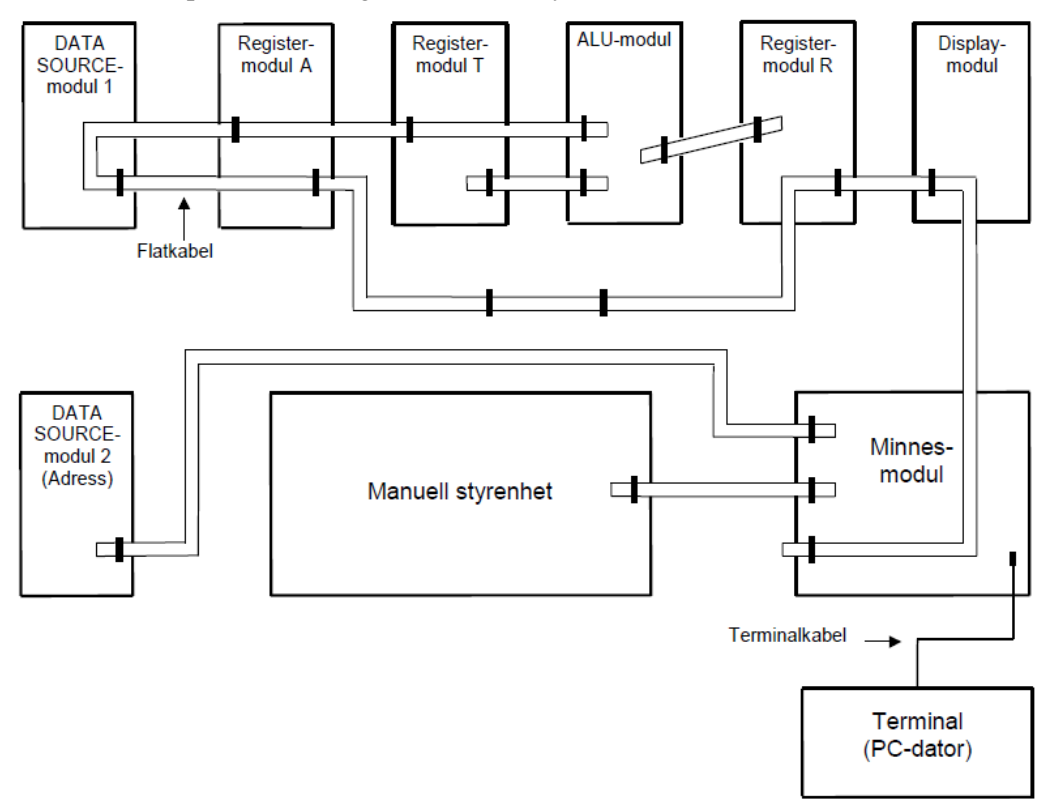

- Koppla in minnesmodulen enligt figuren ovan. Aktivera OEDS2.
- Starta programmet "Flexminne" och slå på nätströmbrytaren på digitalmaskinen.
- Observera hur minnets innehåll skrivs till bildskärmen. För att uppdatera "Flexminnet" tryck CtrlA upprepade gånger. Ange därefter, i kolumn 1, vilka data som är lagrade på följande minnesadresser:

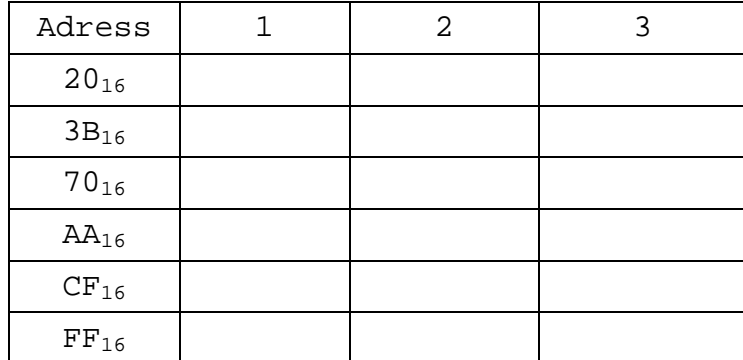

- Slå av nätströmbrytaren på digitalmaskinen, vänta några sekunder och slå på nätströmbrytaren igen. (Det är aldrig bra att *snabbt* slå av och på nätströmbrytaren på elektroniska apparater!!!.)
- Ange därefter, i kolumn 2, vilka data som är lagrade på minnesadresserna.
- Upprepa förfarandet och fyll slutligen i kolumn 3 med data lagrade på minnesadresserna.
- Diskutera med din laborationspartner; Hittas något "mönster" i utskriften på skärmen? Jämför med någon annan laborationsgrupp.

Nu skall minnesmodulens funktion undersökas. Följ instruktionerna:

1. Tryck på terminalens ENTER-knapp och iakttag bildskärmen. Fyll hela minnet med nollor genom att hålla siffertangenten 0 nedtryckt tills minnet är fullt.

2. Ställ sedan in adressen  $30_{16}$  på DS-modul 2, som är ansluten till adresskontakten, samt dataordet  $5A_{16}$  på DS-modul 1, som är ansluten till datakontakten.

3. Aktivera DS-modul 1 genom att sätta switchen OEDS = 1 på styrenheten. Kontrollera att dataordet 5A $_{16}$ finns på databussen.

4. Ställ switchen MEM\_W i läget 1 på den manuella styrenheten medan du ser på minnesmodulen.

5. Ge en klockpuls medan du ser på bildskärmen.

6. Fortsätt att skriva och läsa några olika dataord med hjälp av DS-modulerna och styrenheten. Kontrollera att resultatet överensstämmer med informationen på bildskärmen.

7. Prova sedan med att ändra minnesinnehållet med hjälp av terminalens pil- och siffertangenter.

8. Ställ in en viss minnesadress på DS-modul 2 och ställ switchen MEM\_R = 1 (läsning) och ändra minnesinnehållet på den valda adressen med hjälp av terminalen. Observera ändringen på minnesmodulens datadisplay.

Du ska nu utföra uppgifterna 12.2 och 12.3 från arbetsboken i laborationssystemet. Eftersom simulator och laborationssystem inte är helt identiska måste du anpassa styrsignalsekvensen för laborationssystemet, översätt därför resultaten från uppgifterna i arbetsboken för följande manuella styrenhet. Låt laborationssystemets modul DS2 motsvara simulatorns register TA. Eftersom adressen nu läggs direkt till minnets adressbuss räcker det med ett steg. Styrsignaler i simulatorn som inte återfinns i följande tabell kan du bortse från.

## *Läscykeln*

Fyll i laborationssystemets styrsignalsekvens för manuell styrenhet (uppgift 12.2)

 $M(10_{16})\rightarrow A$ 

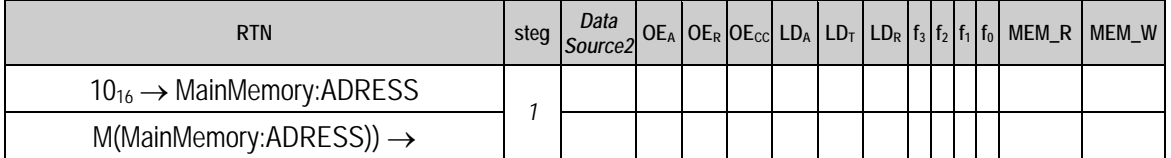

- Använd terminalen för att lägga in värdet  $15_{16}$  på adress  $10_{16}$  i minnet.
- Nollställ register A
- Utför styrsignalsekvensen och kontrollera att register A nu innehåller  $15_{16}$ .

## *Skrivcykeln:*

Fyll i laborationssystemets styrsignalsekvens för manuell styrenhet (uppgift 12.3)

 $A \rightarrow M(11_{16})$ 

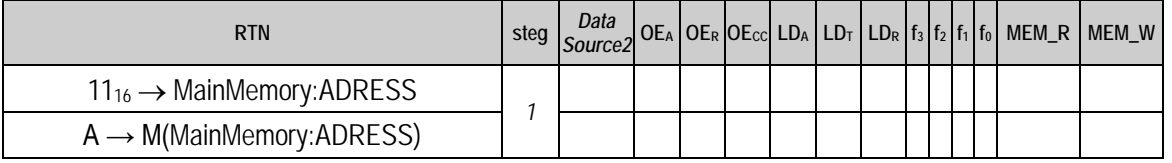

- Använd terminalen för att lägga in värdet  $FF_{16}$  på adress  $11_{16}$  i minnet.
- Utför styrsignalsekvensen och kontrollera att minnesinnehållet på adress  $11_{16}$  är det samma som innehållet i register A.

## **Hemuppgift 2.2:**

Förbered dig för denna hemuppgift genom att lösa uppgifter 8.1-8.6 i arbetsboken.

• Utför deluppgifterna 2.4.1 och 2.4.2.

## **Laborationsuppgift 2.4:**

#### **Vippor och räknare**

Du förebereder dig för denna laborationsuppgift genom att studera arbetsbokens kapitel 8 och 13.

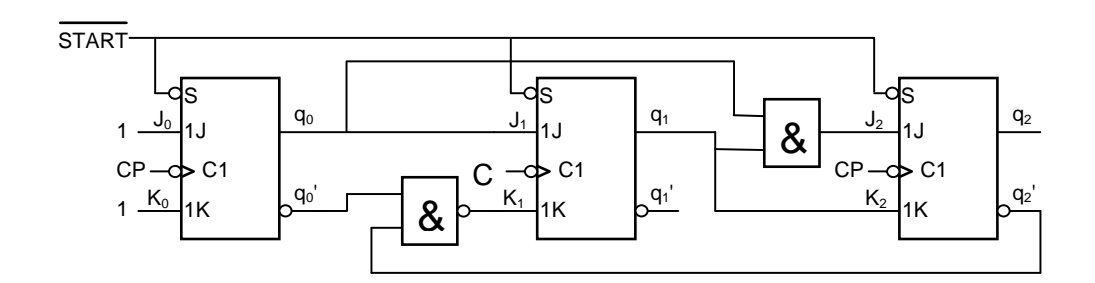

## **Deluppgift 2.4.1:**

Bestäm uttryck för J- och K-funktionerna för vipporna i figuren ovan.

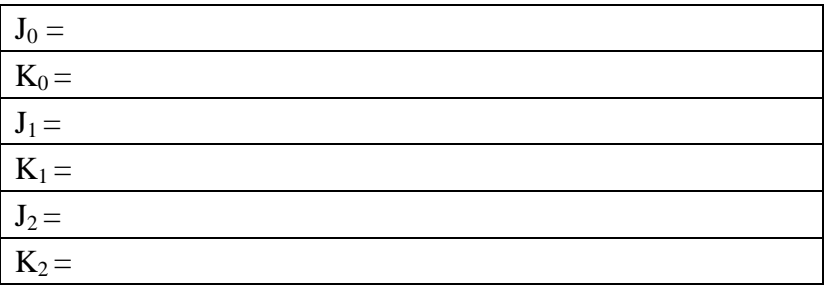

## **Deluppgift 2.4.2:**

Fyll i följande tabell nedan med hjälp av J- och K- uttrycken.

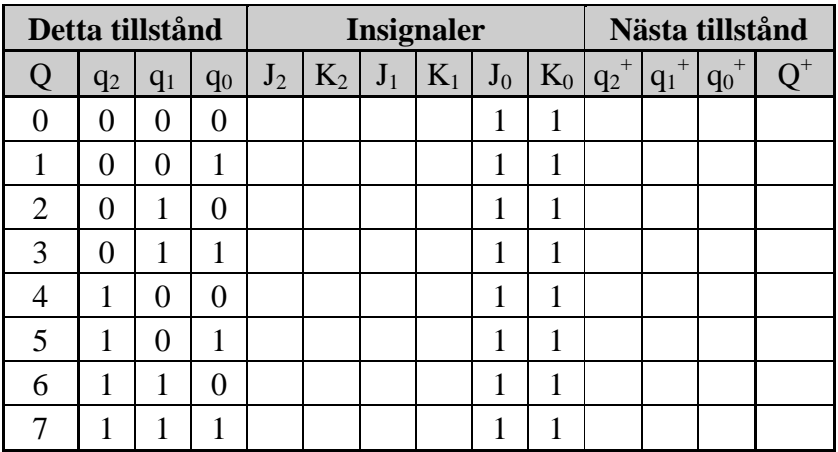

#### **Deluppgift 2.4.3:**

Koppla upp räknaren från föregående sida på digitalmaskinen. Koppla utgångarna  $q_0$ ,  $q_1$  och  $q_2$  till ingångarna 0, 1 och 2 på displaymodulen. Kontrollera att flatkabeln ej är inkopplad på displaymodulen. Koppla insignalerna START och CP till switchmodulen på digitalmaskinen.

Ge räknaren signalen START och stega sedan igenom mha CP. Ange utsekvensen för räknaren:

q2 q1 q0: 111, 000, \_\_\_\_\_\_\_\_\_\_\_\_\_\_\_\_\_\_\_\_\_\_\_\_\_\_\_\_\_\_\_\_\_\_\_\_\_\_\_\_\_\_\_\_\_\_\_\_\_\_\_\_\_\_\_\_\_\_\_\_\_\_\_\_

Ange räknarens tillstånd när signalen START aktiveras:

Verifiera era svar här gentemot vad ni fick i föregående uppgift.

## **Deluppgift 2.4.4:**

Ange utsekvensen för räknaren i form av en tillståndsgraf:

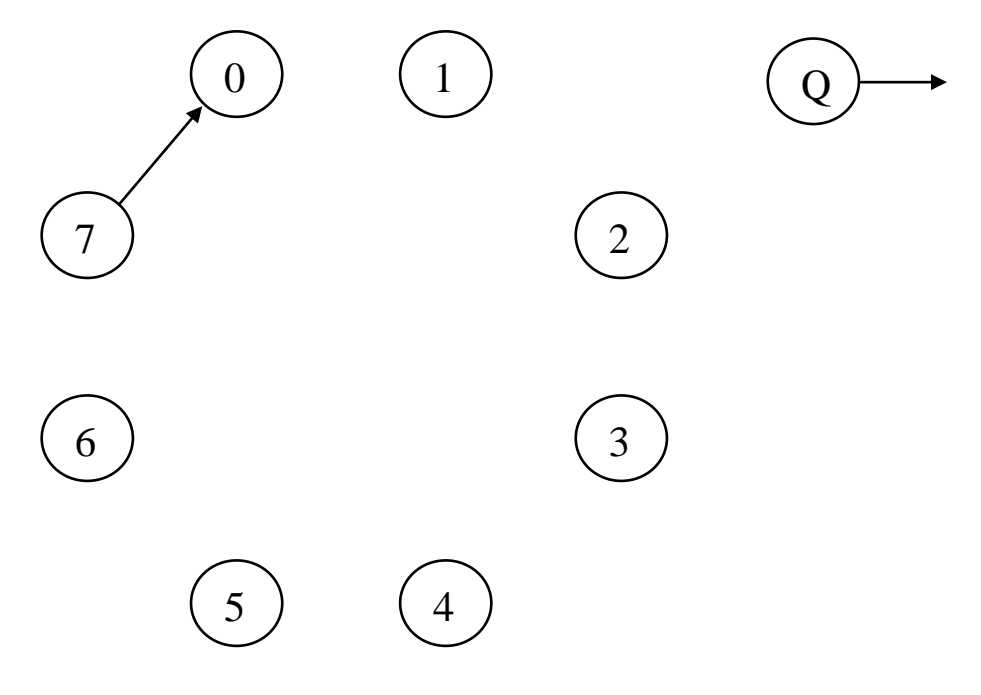

Slå av nätströmbrytaren, avlägsna alla kablar.

Glöm inte städa upp på din laborationsplats innan du lämnar den.

## **Laboration nr 3 behandlar**

*Konstruktion och test av instruktioner (styrsignalsekvenser) för FLISP*

Följande uppgifter ur "*Arbetsbok för DigiFlisp*" ska vara utförda som förberedelse för laborationen. Du ska på begäran av laborationshandledare redogöra för dessa. *(Signera själv i rutorna nederst när motsvarande uppgifter är utförda!)*

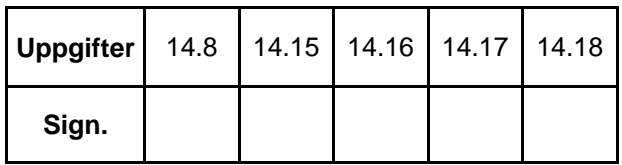

Hemuppgifter, i detta PM, som ska vara utförda innan laborationen påbörjas.

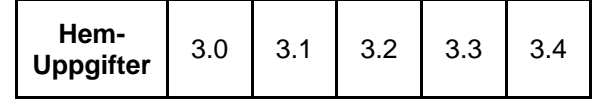

Följande laborationsuppgifter skall redovisas för en handledare för godkännande under laborationen. *(Handledare signerar!)*

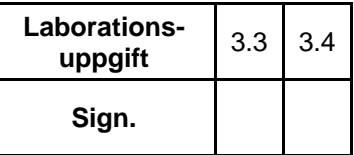

## **Inledning**

Denna laboration består av fyra deluppgifter. Under uppgifterna 3.1 och 3.2 har du möjlighet att bekanta dig med laborationssystemet och lära dig använda de grundläggande funktionerna för att därefter, under uppgifterna 3.3 och 3.4 självständigt implementera och testa två helt nya FLISP-instruktioner.

Laborationssystemet består av två delar:

- Dataväg med FLISP styrenhet, "DV-modul" eller kortare "dataväg" (LU3-FLISP-DV)
- Kopplingsplatta för att bilda styrsignaler externt (LU3-FLISP-SE)

Med DV-modulen kan du detaljstudera hur styrsignalsekvenser sätts samman i maskininstruktioner för FLISP. Kopplingsplattan ansluts till DV-modulen via en 64-polig flatkabel. Med kopplingsplattan, som innehåller ett antal AND/OR-nät, kan du bilda styrsignaler och på så sätt skapa godtyckliga styrsignalsekvenser, dvs. nya instruktioner för FLISP.

Två nya FLISP-instruktioner ska konstrueras och testas. Det är helt nya instruktioner så de finns inte i den ordinarie instruktionslistan:

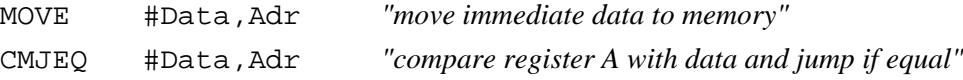

För att klara av laborationen under utsatt tid krävs att du förberett dig genom att göra flera hemuppgifter. Observera att det är inte tillräckligt att bara göra uppgifterna från arbetsboken som anges ovan utan du måste också följa anvisningar om hemuppgifterna du får genom att studera detta PM.

## *Hemuppgift 3.0*

För att kunna testa dina styrsignalsekvenser med simulatorn använder du de enkla testprogram som ges senare i detta PM. Testprogrammen omfattar instruktioner ur FLISP:s instruktionsuppsättning, dessa är:

INC Adr, BEQ Adr, BRA Adr, CLRA och INCA.

Börja med att samla styrsignalsekvenser för dessa instruktioner i en konfigurationsfil:

"lab\_3-ins.hwflisp".

Observera att förberedelseuppgifterna ovan är likartade, dock inte identiska, instruktioner nämligen: DECA, DEC Adr och BNE Adr.

Dessutom behöver du ha styrsignalsekvensen för FLISP:s RESET- och FETCH-fas, tillsammans med instruktionen NOP för att testa nya instruktioner i simulatorn. Dessa samlas i filen "basic.hwflisp".

## **Beskrivning av laborationssystemet**

Följande bild visar LU3-FLISP-DV, eller kortare "DV-modul " (datavägsmodul):

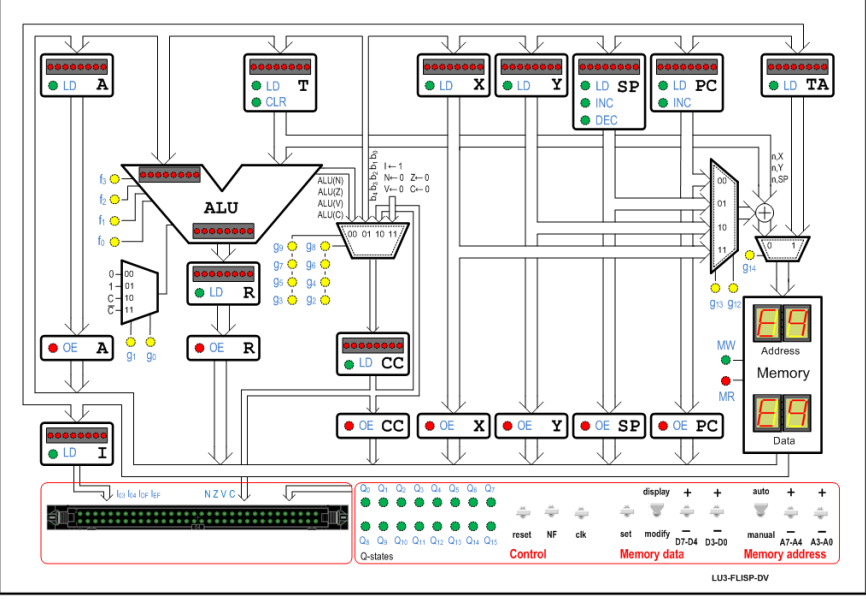

LU3-FLISP-DV, "DV-modul"

DV-modulen har dessutom en inbyggd styrenhet för att kunna utföra samtliga FLISP:s instruktioner, 256 bytes primärminne och funktioner för att kunna övervaka och modifiera minnesinnehållet.

De odefinierade operationskoderna E0<sub>16</sub> och FF<sub>16</sub> hanterar styrenheten helt enligt FLISP-specifikationen, dvs. med undantagshantering.

De odefinierade operationskoderna 03<sub>16</sub>, 04<sub>16</sub>, DF<sub>16</sub> och EF<sub>16</sub> hanteras på följande sätt av laborationsenheten:

Då någon av dessa operationskoder finns i instruktionsregistret:

- 1. aktiveras respektive signal  $I_{03}$ ,  $I_{04}$ ,  $I_{DF}$  eller  $I_{EF}$  till kopplingsplattan
- 2. alla interna styrsignaler till datavägen inaktiveras, styrsignalerna hämtas nu i stället från kopplingsplattan.

Datavägen och kopplingsplattan kan därför användas för att skapa nya instruktioner för FLISP genom att styrsignalsekvenser bildas med hjälp av  $Q_x$ - och  $I_{xx}$ -signaler som via AND/OR näten kopplas från kopplingsplattan till datavägen i form av styrsignaler.

För ytterligare beskrivningar av datavägens indikatorer för register, styrsignaler och tillståndssignaler hänvisas till arbetsboken och annan dokumentation av FLISP.

Laborationsenheten kan kontrolleras med ett antal strömställare:

**Control** 

- reset DV-modulen försätts i tillstånd Q<sub>0</sub>, dvs. första tillståndet i RESET-fasen.
- NF DV-modulen försätts i tillstånd Q<sub>3</sub>, dvs FETCH-fasen.
- clk en klockpuls ges till DV-modulen som byter tillstånd  $Q_x$  och laddar register.

#### Memory address

- auto innehållet i minnesenhetens adressindikator är det värde som kopplats till minnesenheten med styrsignaler  $q_{12}$ ,  $q_{13}$  och  $q_{14}$
- manual minnesenhetens adressindikator sätts med hjälp av omkopplarna A7-A4, de fyra mest signifikanta adressbitarna och A3-A0, de fyra minst signifikanta adressbitarna.

Memory data

- display innehållet i minnesenhetens dataindikator ges av innehållet på adressen som finns i adressindikatorn
- modify minnesenhetens dataindikator sätts med hjälp av omkopplarna D7-D4/D3-D0
- set om omkopplaren står i modify-läge förs innehållet i dataindikatorn in i DV-modulens minne på den adress som anges i adressindikatorn.

Följande bild visar LU3-FLISP-SE, eller kortare "kopplingsplattan":

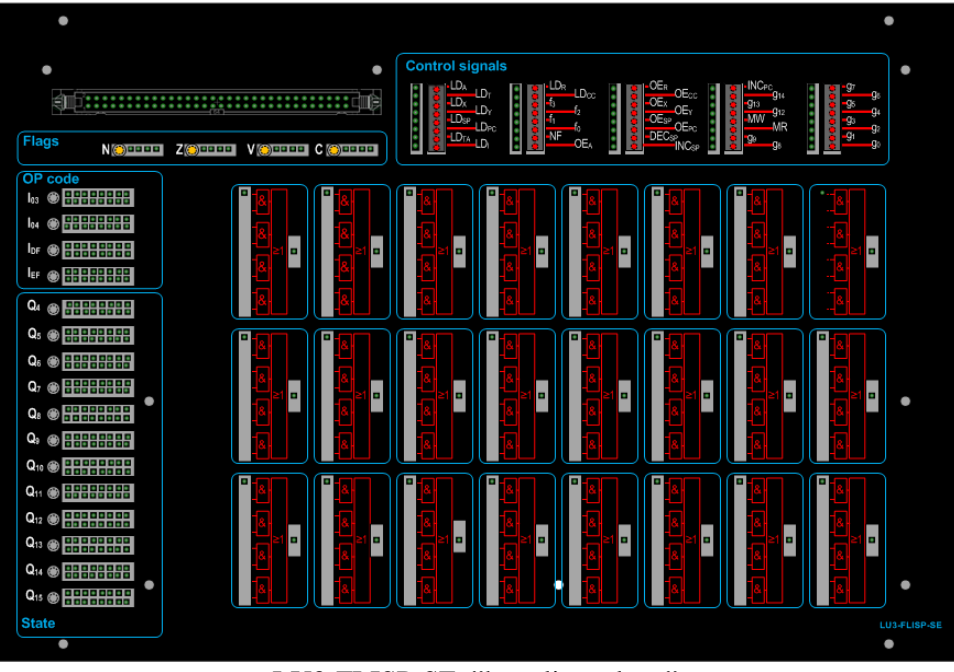

LU3-FLISP-SE, "kopplingsplatta"

Kopplingsplattan har tre sektioner med ingångar, dvs. signaler som kommer *från* DV-modulen, dessa är:

**OP code**, då någon av de odefinierade operationskoderna **0316**,**0416**,**DF16** eller **EF16** finns i DV-modulens instruktionsregister aktiveras också motsvarande signal  $I_{03}$ ,  $I_{04}$ ,  $I_{DF}$  eller  $I_{EF}$  på kopplingsplattan. Var och en av dessa signaler finns tillgängliga på 16 stift som kan kopplas vidare till AND/OR-grindnät som bildar styrsignaler till datavägen.

**State**, anger vilket exekveringstillstånd Q4-Q15 som DV-modulen är i. Även här finns 16 stift för varje signal.

**Flags**, (**N,Z,V,C**) från DV-modulens CC-register. Dessa kan användas för att bilda enklare flaggvillkor. Varje signal kan tas ut från något av de fyra stiften på den intilliggande stiftlisten.

Insignalerna kopplas med hjälp av 24 av varandra oberoende AND/OR-grindnät, som används för att bilda styrsignaler till DV-modulen. Ingångarna på AND-grindarna har en så kallad *weak pull-down*, så logiknivån på en inte ansluten ingång är noll. Varje utgång kan kopplas till maximalt tre olika styrsignaler om så skulle krävas.

Styrsignalerna kopplas till DV-modulen via sektionen "**Control signals**" som också har ljusdiodindikatorer för att indikera styrsignalernas nivå.

I denna uppgift ska du manuellt lägga in en instruktionssekvens och resetvektor i DV-modulens minne och därefter kontrollera sekvensens funktion genom att utföra programmet cykelvis (klockcykel för klockcykel).

#### *Hemuppgift 3.1*

Disassemblera, dvs. tolka minnesinnehållet och använd FLISP:s instruktionslista för att komplettera tabellen med mnemonics. Ange också instruktionens sista tillstånd i exekveringsfasen.

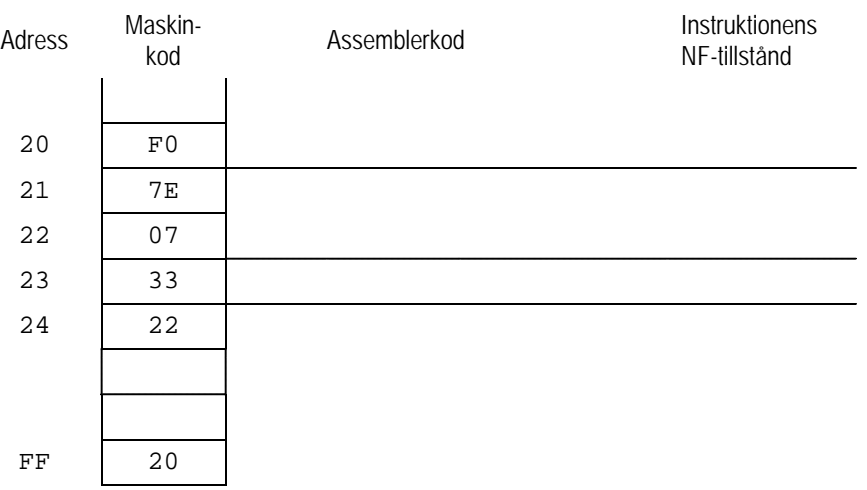

#### *På laborationsplatsen:*

Så här skriver du in data manuellt till FLISP:s primärminne:

- Ställ **Memory address** omkopplare i läge **manual**, och ställ in adressen **20** med omkopplarna **A7-A4/A3-A0**.
- Sätt **Memory data** omkopplaren i läge **modify** och ställ in data **F0** med omkopplarna **D7-D4/D3-D0**. Tryck på **set**-omkopplaren för att skriva in värdet **F0** på adress **20** i minnet.

Upprepa förfarandet för varje adress tills hela instruktionssekvensen och RESET-vektorn lagts in i minnet.

Du kontrollerar instruktionssekvensens funktion på följande sätt:

- Ställ **Memory address** omkopplaren i läge **auto**, **Memory data** omkopplaren i läge **display**.
- Kontrollera att DV-modulen är i tillstånd **Q0**, tryck **reset** annars.
- Utför instruktionssekvensen cykelvis genom att ge klocksignaler, dvs. tryck in **clk**-omkopplaren.

I denna uppgift får du goda tips om hur man testar ett program i DV-modulen.

- Utför programmet instruktionsvis ("stega" igenom programmet)
- Utför program utan uppehåll (exekvera programmet)

#### *Hemuppgift 3.2*

Använd FLISP:s instruktionslista och komplettera följande tabell genom att översätta instruktionssekvensen till maskinkod, dvs. "*handassemblera*" programmet.

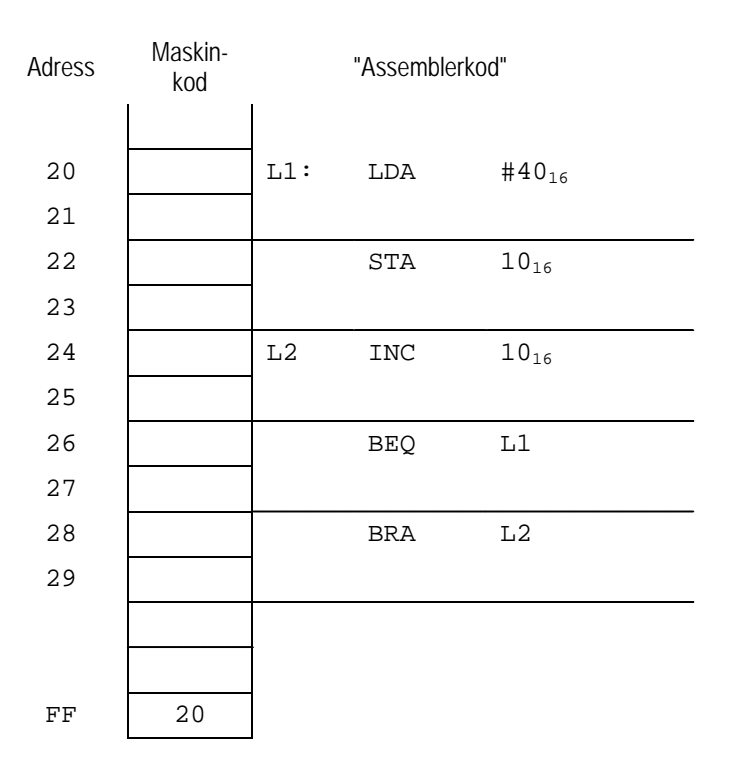

#### *Vid laborationsplatsen:*

Skriv in maskinprogrammet i DV-modulens minne på samma sätt som i föregående laborationsuppgift.

Programmet**ETERM för FLISP** har en inbyggd terminalfunktion som kan användas för att kommunicera med DV-modulen via en USB-anslutning.

- Starta **ETERM för FLISP** och välj **Debug | Terminal** och sedan den **COM-port** som anvisats av laborationshandledare. Ett terminalfönster (blå färg) öppnas nu.
- Ställ DV-modulens **Memory address** omkopplare i läge manual, och ställ in adressen **10** med omkopplarna **A7-A4/A3-A0**. Genom att observera innehållet på denna adress kan du senare se att INC-instruktionen i programmet utförs korrekt.
- Gör reset på DV-modulen.
- Placera markören i terminalfönstret och ge kommandot **'s'** (*step instruction*) från tangentbordet. För varje gång du ger detta kommando utförs en hel instruktion, på detta sätt blir det enklare att följa programutförande för de instruktioner som du redan vet att de fungerar korrekt.
- Stega instruktionsvis några varv i programslingan, observera innehållet på adress **1016**.
- Kontrollera att markören är placerad i terminalfönstret och ge kommandot **'e'** (execute). Programmet utförs nu utan att stanna. Studera speciellt innehållet på adress 10<sub>16</sub> i minnet.

Data kan kopieras från ett ställe i minnet till ett annat ställe i minnet med en MOVE-instruktion utan användning av de ordinarie "synliga" registren hos FLISP, dvs. utan att förändra innehållet i något av A, X, Y, SP eller CC. Fördelen med detta är att datakopiering går snabbare, framför allt då de synliga registren är upptagna för annat, eftersom man slipper spara/återställa register med hjälp av stacken. Samtidigt kan hela instruktionen kodas med endast tre bytes.

Exempelvis kan instruktionssekvensen

```
PSHA
LDA \text{HFE}_{16}<br>STA 10_{16}10_{16}PULA
```
ersättas av instruktionen

MOVE #FE<sub>16</sub>,  $10_{16}$ 

I denna uppgift ska du konstruera och testa instruktionen. Din styrsignalsekvens och ett tillhörande testprogram (visas nedan) ska fungera såväl i simulator som med laborationsutrustningen.

MOVE-instruktionen specificeras enligt följande:

## **MOVE #Data,Adr**

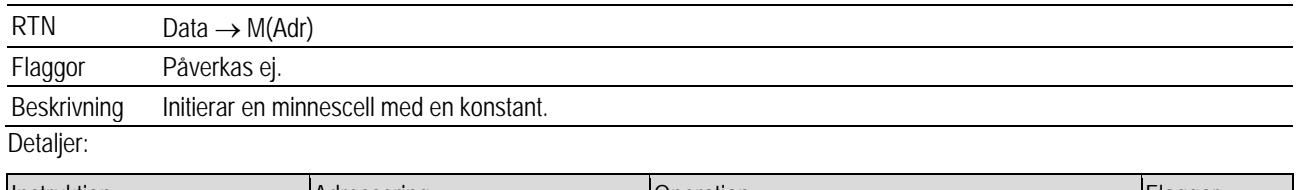

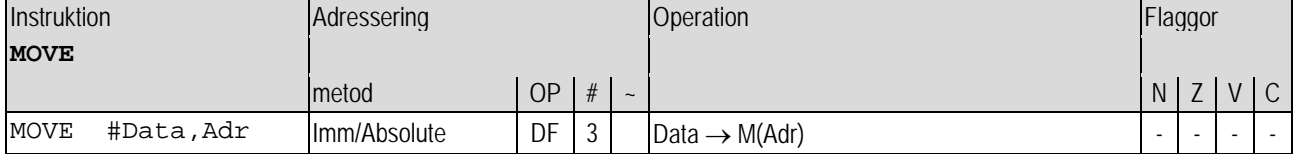

Instruktionsformat:

DF | Adr | Data

## *Hemuppgift 3.3*

Du har sedan tidigare filerna "**basic.hwflisp**" och "**lab\_3-ins.hwflisp**" med instruktionerna **INC Adr**, **BEQ Adr** och **BRA Adr**, som skall ingå i testprogrammet för **MOVE**-instruktionen.

- Skapa en ny konfigurationsfil "**lab\_3-3-ins.hwflisp**" för **MOVE**-instruktionen.
- Konstruera instruktionen och fyll i instruktionens styrsignalsekvens i tabellen på sidan 28 labb-PM. Observera att tabellens delvis ifyllda raderna endast är avsedda att underlätta arbetet. Dra inga slutsatser från detta om antalet styrsignaler som krävs.
- För in direktiven från tabellen i konfigurationsfilen "**lab\_3-3-ins.hwflisp**".

• Skapa ytterligare en konfigurationsfil "**lab\_3-3-test.hwflisp**" med ett testprogram enligt följande:

```
lab_3-3-test.hwflisp
# ClearAllMemory
# ClearAllRegisters
# load "basic.hwflisp"
 load "lab_3-ins.hwflisp"
# load "lab_3-3-ins.hwflisp"
```
*... Här följer maskinkoden för testprogrammet, se nedan.*

• Handassemblera ett testprogram enligt följande (komplettera med saknad maskinkod), för också in maskinkoden som "setMemory"-direktiv i konfigurationsfilen med testprogrammet.

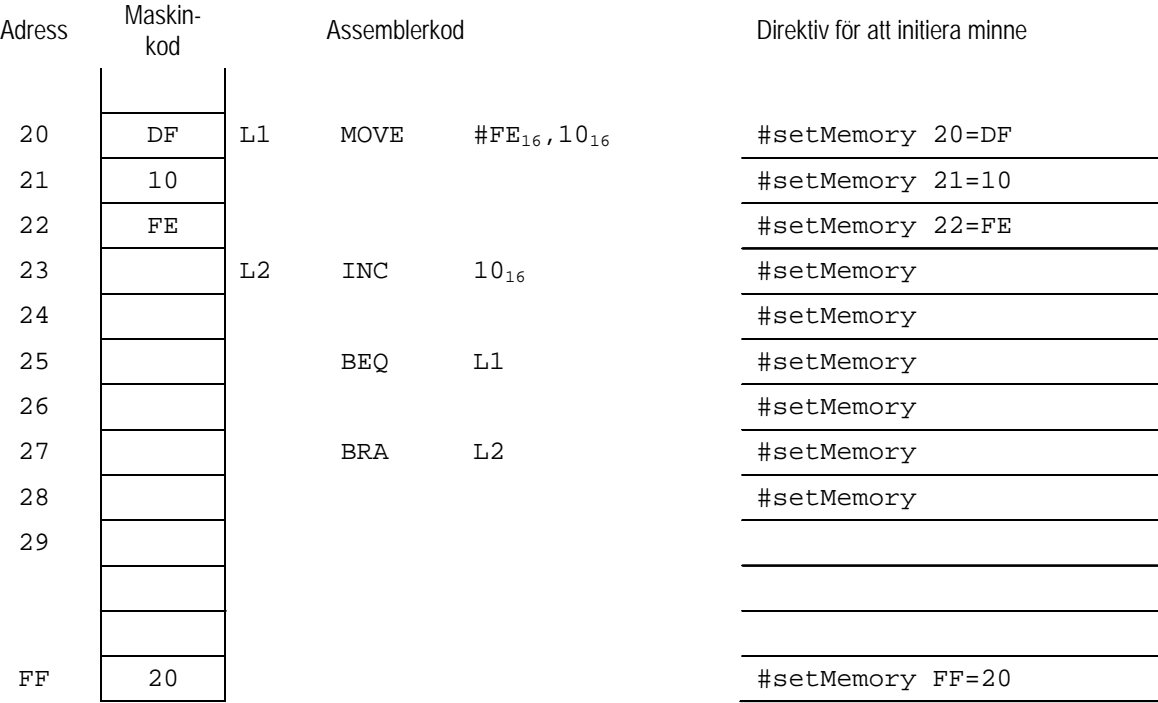

• Kontrollera **MOVE**-instruktionens funktion med hjälp av simulatorn. Rätta eventuella fel.

#### *Vid laborationsplatsen*

Du ska nu verifiera att din **MOVE**-instruktion fungerar även i hårdvara.

- Koppla upp **MOVE**-instruktionens styrsignaler på kopplingsplattan. Tänk speciellt igenom hur många (eller få) kopplingskablar som behövs. Varje OR-grind har här tre utgångar för att kunna driva tre styrsignaler samtidigt.
- Gör reset på DV-modulen.
- Utför nu instruktionssekvensen cykelvis genom att ge klocksignaler, tills du ser operationskoden **DF16** i instruktionsregistret.
- Kontrollera nu, för varje cykel i exekveringsfasen dvs. Q4 och uppåt, att styrsignalerna aktiveras korrekt. Se till att värdet på minnesadress **1016** utvecklas enligt **FE16**, **FF16**, **0016** för att sedan börja om på **FE16**.

Då MOVE-instruktionen fungerar som den ska, redovisar du laborationsuppgiften för en handledare.

Därefter kopplar du ner denna instruktion och fortsätter med nästa uppgift.

*Styrsignalsekvens, hemuppgift 3.3*

## **MOVE #Data,Adr**

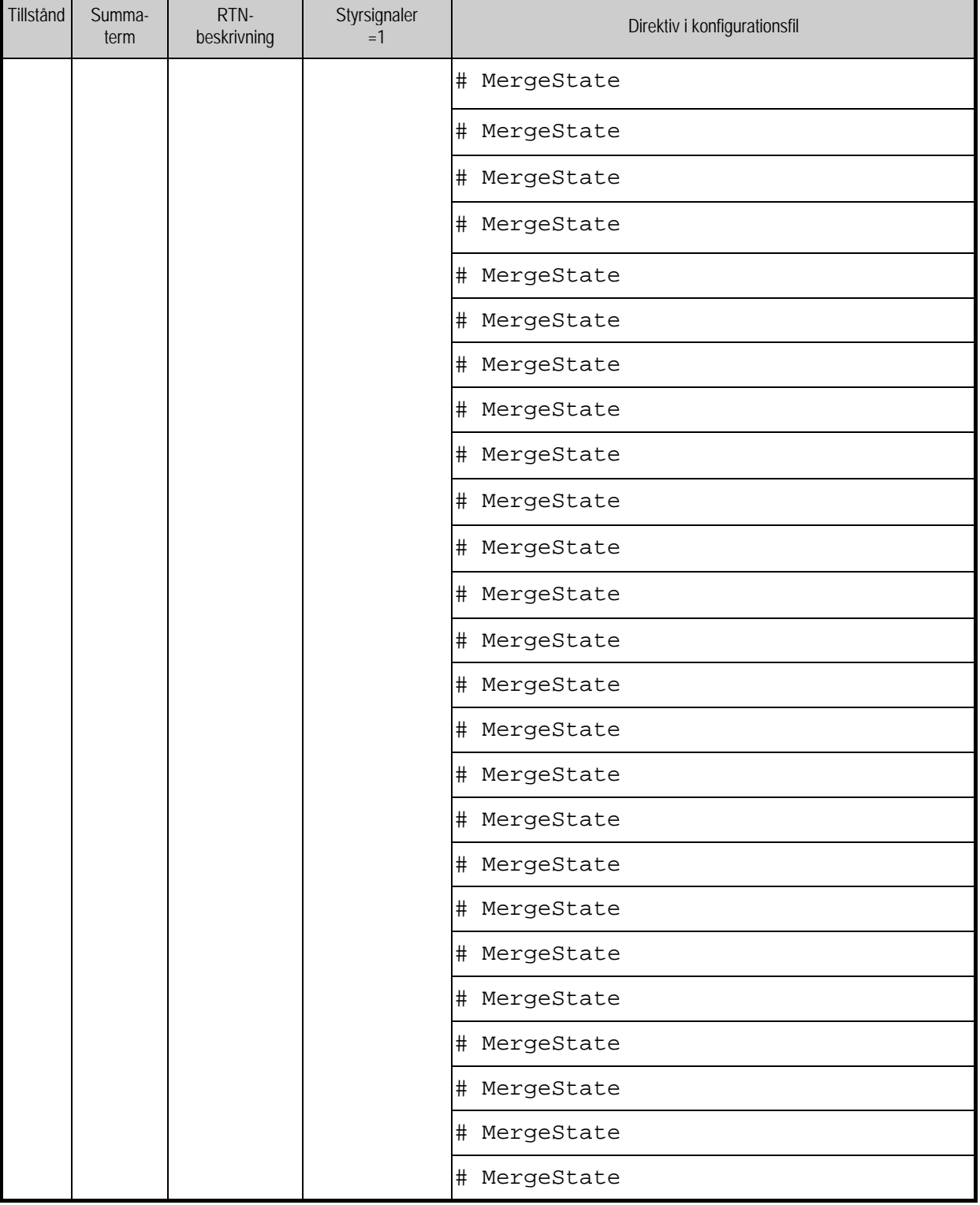

Denna uppgift ger exempel på en mer komplex instruktion än den föregående. Jämförelse, test och villkorlig flödesändring kan utföras med en enda instruktion:

CMJEQ #data,adress

Nästan samma funktion fås med instruktionsföljden

CMPA #data BEQ adress (Det finns bara villkorliga branch i instruktionslistan)

I vår nya instruktion anger vi destinationsadressen som en absolut adress vilket förenklar implementeringen av styrsignalsekvensen något.

Instruktionen specificeras av följande:

## **CMJEQ #Data,Adr Compare register A with data, jump if equal**

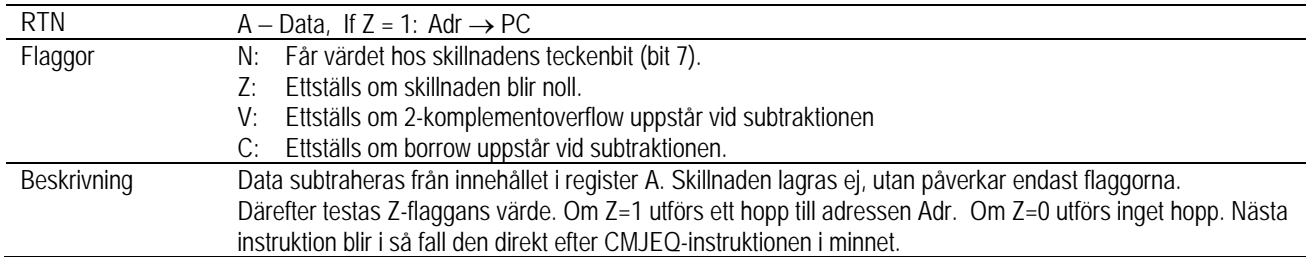

Detalier:

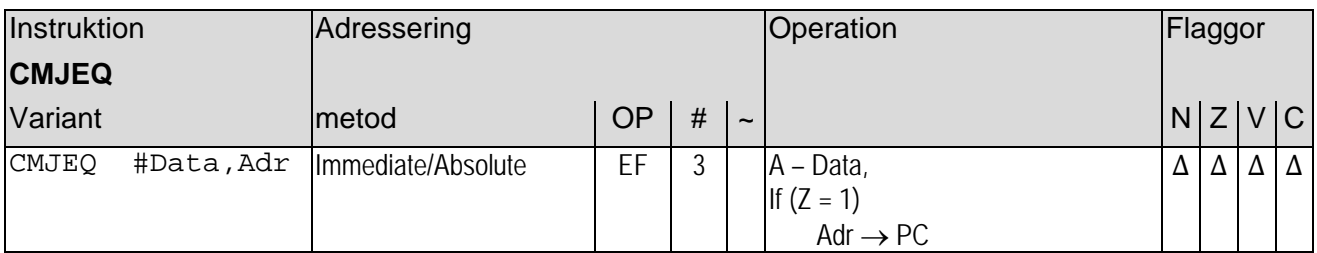

Instruktionsformat:

**EF** Adr Data

Du får konstruera styrsignalsekvensen som du vill, det finns inga "prestandakrav", du kan exempelvis använda följande tips:

Utgå från BEQ- och CMPA- instruktionerna, observera dock att Adr här är kodad som absolut adress.

- 1. Läs in Adr, dvs. destinationsadress för uppfyllt villkor, placera i register R
- 2. Läs in Data till register T, gör jämförelsen med register A och ladda CC-registret med flaggor från ALU:n
- 3. Villkorlig överföring av adressen i R till PC (jfr BEQ), därefter avslutas styrsignalsekvensen.

#### *Tips vid laborationsplatsen:*

För att skapa villkor för programflöde krävs här en AND-grind med tre ingångar, men någon sådan finns inte på laborationsplatsen, du kan i stället använda två AND/OR-nät enligt följande:

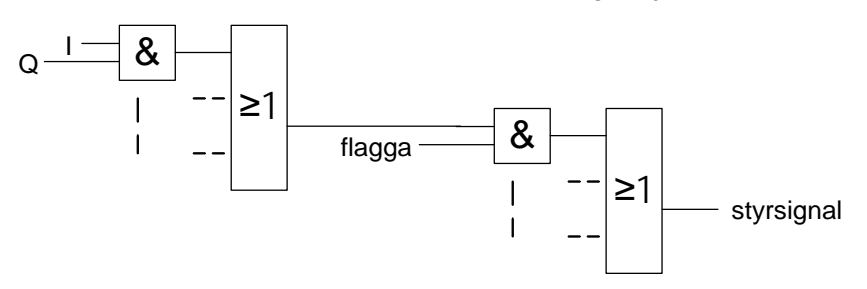

*Hemuppgift 3.4*

- Skapa en konfigurationsfil "lab 3-4-ins.hwflisp" och konstruera den nya instruktionen. Fyll i instruktionens styrsignalsekvens i den avsedda tabellen nedan
- För att testa instruktionen skapar du ytterligare en konfigurationsfil "lab\_3-4-test.hwflisp" med ett testprogram enligt följande:

lab  $3-4$ -test.hwflisp # ClearAllMemory # ClearAllRegisters # load "basic.hwflisp" # load "lab\_3-ins.hwflisp" # load "lab\_3-4-ins.hwflisp" *... Här följer maskinkoden för testprogrammet, se nedan.*

• Assemblera ett testprogram enligt följande (komplettera med den saknade maskinkoden), för också in maskinkoden som "setMemory"-direktiv i konfigurationsfilen med testprogrammet.

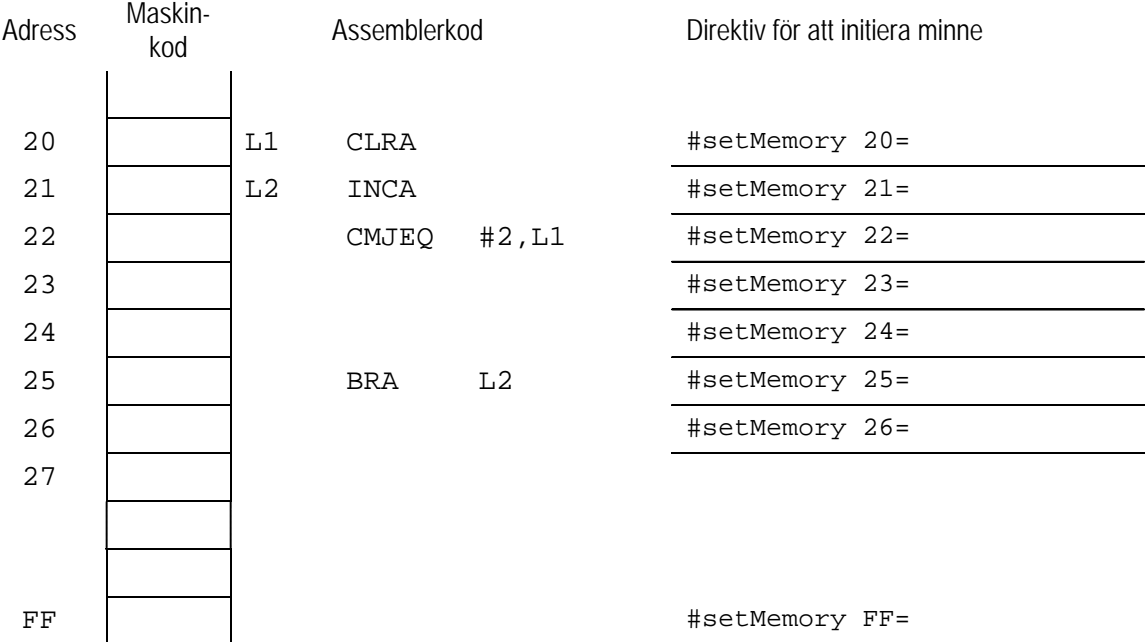

• Kontrollera CMJEQ -instruktionens funktion med hjälp av simulatorn. Rätta eventuella fel.

## *Vid laborationsplatsen*

Verifiera att din CMJEQ -instruktion fungerar även i hårdvara:

- Koppla upp CMJEQ -instruktionens styrsignaler på kopplingsplattan. Gör reset på DV-modulen.
- Utför nu instruktionssekvensen cykelvis genom att ge klocksignaler, tills du ser operationskoden  $EF_{16}$  i instruktionsregistret.
- Kontrollera nu, för varje cykel i exekveringsfasen dvs. Q4 och uppåt, att styrsignalerna aktiveras korrekt.
- Utför programmet tills värdet i register A är 2 och kontrollera att "hoppet" då blir till adress  $20_{16}$ .

Då CMJEQ -instruktionen fungerar som den ska, tillkallar du en handledare och redovisar laborationsuppgiften.

Därefter kopplar du ner och snyggar till din laborationsplats, laborationen är klar.

*Styrsignalsekvens, hemuppgift 3.4*

## **CMJEQ #Data,Adr**

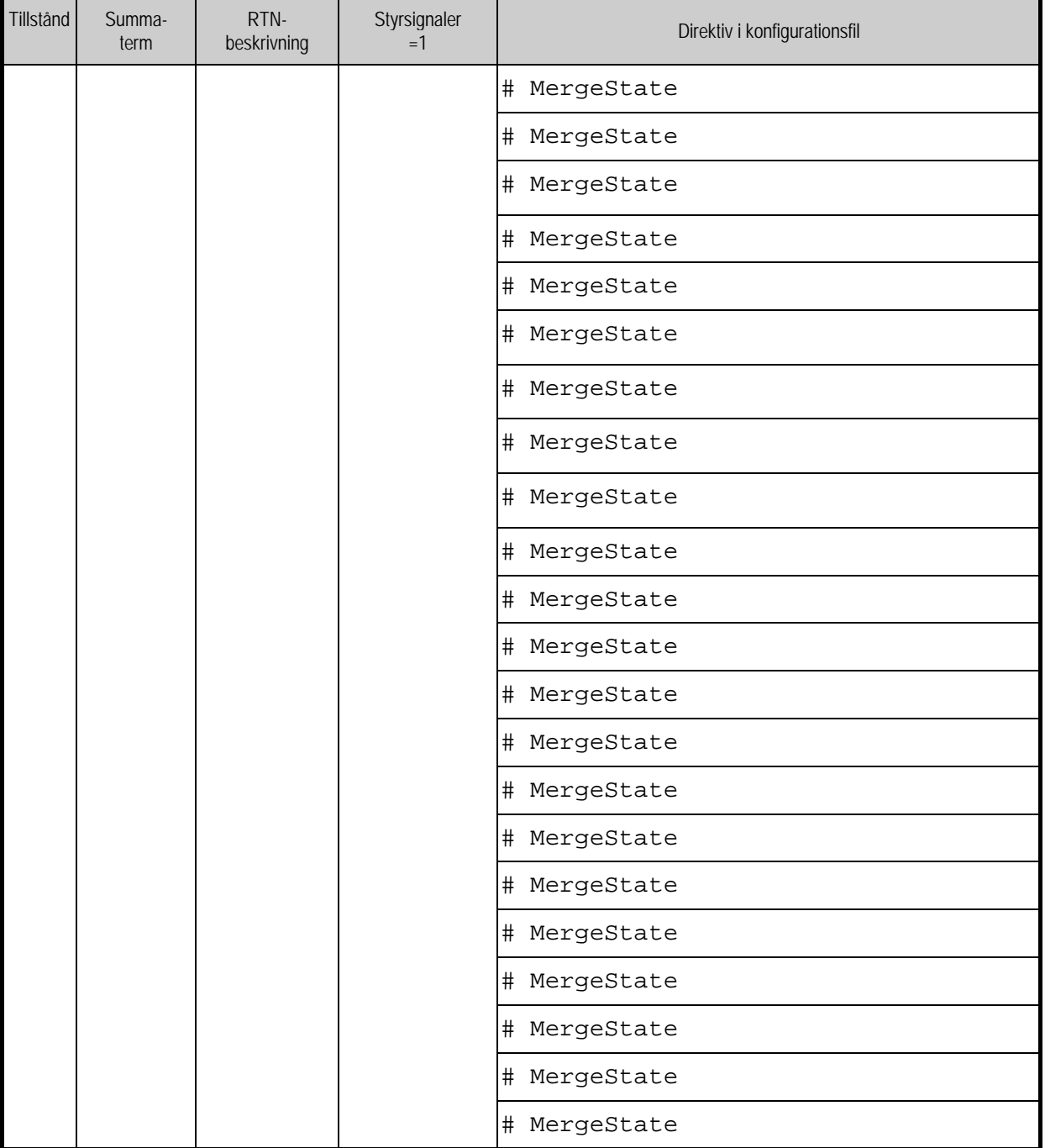

## **Tillägg till PM laboration 3:**

Du kan ge kommandon till DV-modulen genom att klicka på terminalfönstret och skriva in något av följande

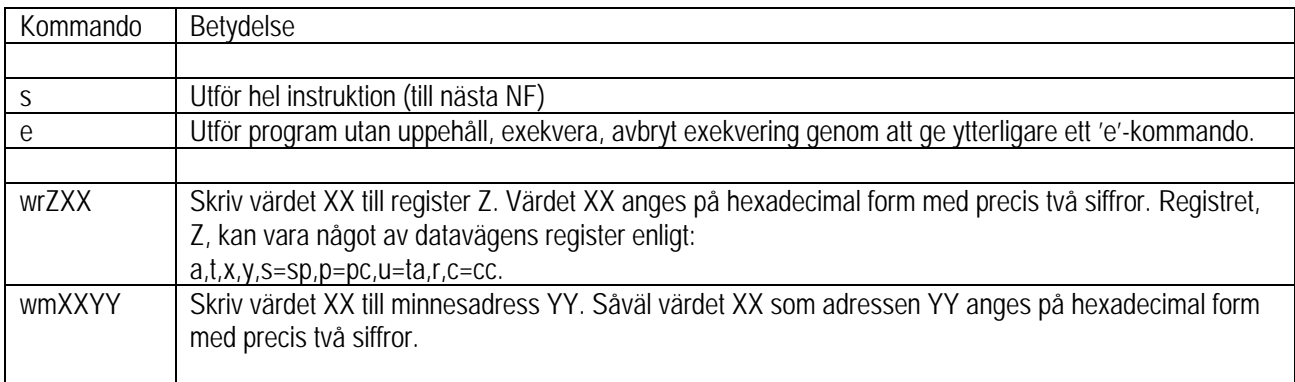

## **Laboration nr 4 behandlar**

*Assemblerprogrammering*

Följande upp gifter ur "Arbetsbok för DigiFlisp" ska vara utförda som förberedelse för laborationen. Du ska på begäran av

laborationshandledare redogöra för dessa.

*(Signera själv i rutorna nederst när motsvarande uppgifter är utförda!)*

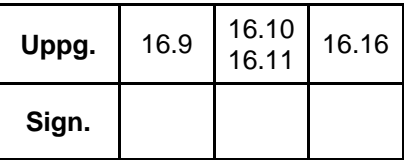

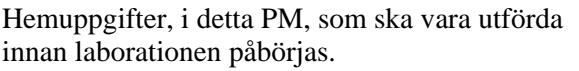

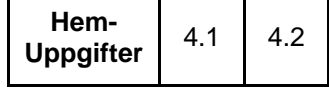

Följande laborationsuppgifter skall redovisas för en handledare för godkännande under laborationen. *(Handledare signerar!)*

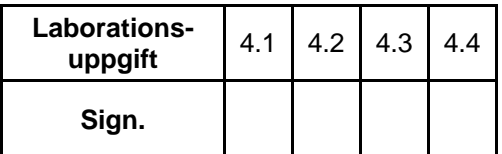

## **Beskrivning av laborationssystemet**

Laborationssystemets panel är indelad i olika sektioner:

- **Registers** visar innehållet i FLIS-processorns register.
- **Input/Output** anslutningar av externa enheter till FLIS- processorns, här visas också de värden som för tillfället finns hos portarna.
- **Address**

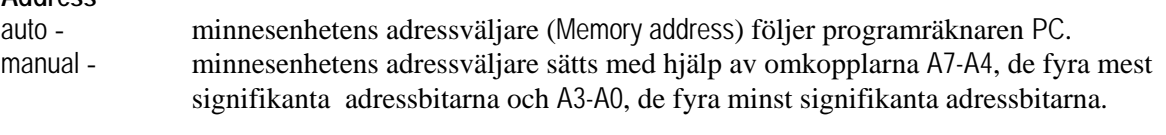

• **Memory**

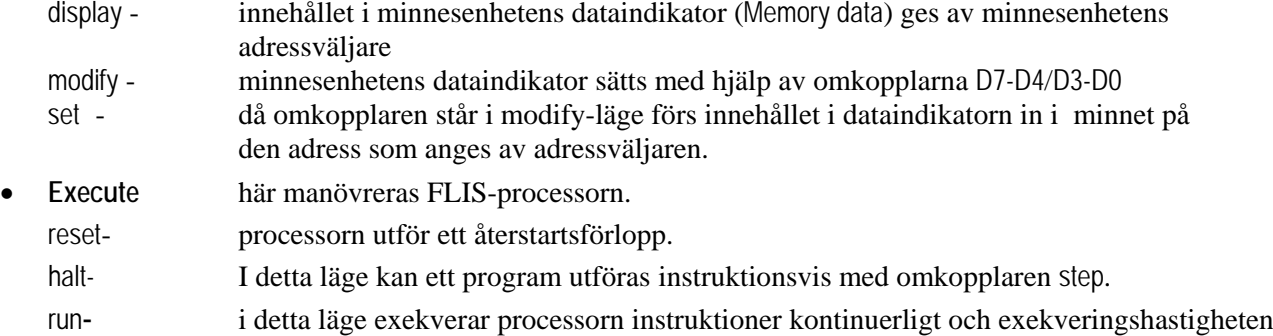

- (3 olika) kan väljas med omkopplaren step.
- **Interrupt** indikerar om en avbrottsbegäran (Request) finns på FLIS-processorns avbrottsingång. Dessutom indikeras (Acknowledge) då FLIS-processorn utför avbrottshantering.
- **Connections** IRQ är direkt kopplad till FLIS-processorns avbrottsingång. **(**anslutningar) IO Power out och GND kan användas för att strömförsörja yttre enheter.

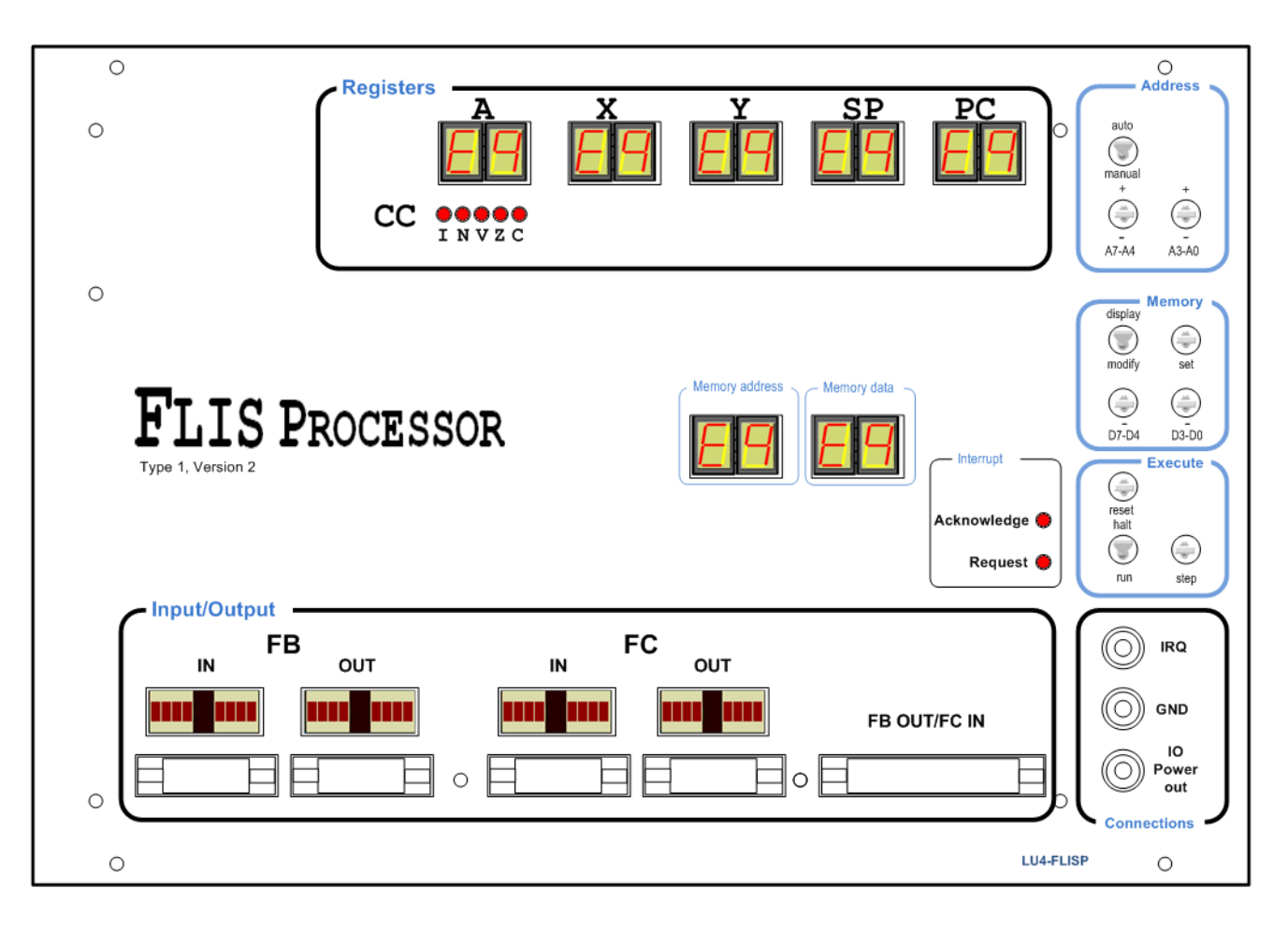

### *Nedladdning av program*

*ETERM* har inbyggd funktion för att underlätta nedladdning av program och data till laborationsdatorn. Funktionen filtrerar en fil av typen . hwflisp (skapas då du assemblerar din källtext) och skickar setMemory- och setRegister- kommandon till laborationsdatorn.

- Välj Debug | Terminal och sedan den COM-port som anvisats av laborationshandledare. Ett terminalfönster (blå färg) öppnas nu.
- Kontrollera att laborationsdatorn står i läge halt.
- Gör reset på laborationsdatorn.
- Placera markören i terminalfönstret och högerklicka, välj Load New och sedan fil för nedladdning.

#### **Laborationsuppgift 4.1. Sjusegmentsindikator**

I denna uppgift ska du testa din lösning på uppgift 16.9 (DisplaySegE), i arbetsboken. Du ska tidigare ha provat den i simulator så du vet att ditt program beter sig som det ska.

Du måste dock göra ett litet tillägg till din tidigare lösning: för att programräknaren (PC) i laborationsdatorn ska få rätt värde (2016) från början ska du lägga till assemblerdirektiv som placerar programmets startadress i RESET-vektorn.

- Laborationsdatorn ska vara ansluten till laborationskort ML4 via en 26-polig flatkabel.
- På ML4 ska sektionen DIPSWITCH input vara ansluten (10-polig flatkabel) till INPUT-sektionen.
- Sektionen 7-SEGMENT DISPLAY ansluts till OUTPORT-sektionen.

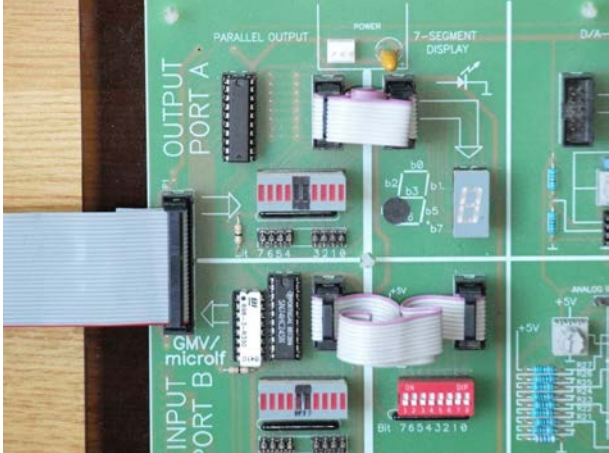

- Assemblera DisplaySegE.sflisp, det ska inte finnas några felmeddelanden.
- Kontrollera att laborationsdatorn står i läge halt.
- Placera markören i terminalfönstret och högerklicka, välj Load New och sedan filen DisplaySegE.hwflisp för nedladdning.
- Gör reset på laborationsdatorn. Kontrollera att programmets startadress nu finns i PC.
- Öppna listfilen (DisplaySegE.lst) i texteditorn.
- Sätt visningsadressen (Address) på laborationsdatorn i läge auto.
- Tryck en gång på step-omkopplaren och observera hur PC och Memory address uppdateras med programmets startadress.
- Läs av Memory data och se vad som finns i minnet på denna adress.
- Fortsätt med att utföra programmet instruktionsvis (step), följ med i listfilen, gör detta ett helt varv i programmet, dvs. tills PC på nytt får värdet  $22_{16}$ .
- Starta exekvering av programmet genom att ställa omkopplaren i läge run.
- Öka exekveringshastigheten successivt genom att trycka på step-omkopplaren.

#### **Realtidsegenskaper, rinnande ljus.**

Inför denna uppgift ska du ha utfört och testat uppgift 16.11 (RunDiodeDelay), i arbetsboken. Du skall alltså tidigare ha provat den i simulator så du vet att ditt program beter sig som det ska.

OBS: I simulatorn har du använt värdet 255 som "fördröjningskonstant" men det är allt för stort för laborationsdatorn. Använd i stället värdet 10.

Du måste även här lägga till assemblerdirektiv som placerar programmets startadress i RESET-vektorn för att laborationsdatorn ska starta korrekt.

- Laborationsdatorn ska vara ansluten till laborationskort ML4 via en 26-polig flatkabel på samma sätt som i föregående uppgift.
- I förra uppgiften använde vi ljusdiodrampen på ML4's OUTPUT-sektion. Vi använder inte 7- SEGMENT-DISPLAY denna gång men du kan ändå låta den 10-poliga flatkabeln sitta kvar (den gör ingen skada).

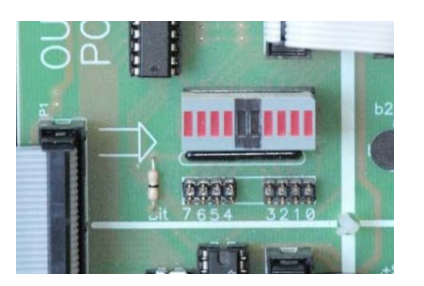

- Assemblera RunDiodeDelay.sflisp, det ska inte finnas några felmeddelanden.
- Kontrollera att laborationsdatorn står i läge halt.
- Placera markören i terminalfönstret och högerklicka, välj Load New och sedan filen RunDiodeDelay.hwflisp för nedladdning.
- Gör reset på laborationsdatorn. Kontrollera att programmets startadress nu finns i PC.
- Starta programmet genom att ställa omkopplare i run-läge.
- Variera laborationsdatorns exekveringshastighet och observera skillnader hos ljusdiodrampen.

### **Laborationsuppgift 4.3. Mekatronik, borra ett hål**

Inför denna uppgift ska du ha utfört och testat uppgift 16.16 (DrillHole), i arbetsboken. Du ska ha provat programmet i simulator så du vet att det beter sig som det ska. Lägg också till assemblerdirektiv som placerar programmets startadress i RESET-vektorn så att laborationsdatorn startar korrekt.

- Laborationsdatorn ska vara ansluten till laborationskort ML4 via en 26-polig flatkabel på samma sätt som i föregående uppgift.
	- o Sektionen INPUT skall vara ansluten till sektionen DIPSWITCH. Omkopplaren används för att starta och stoppa borrmaskinprogrammet.
	- o Sektion OUTPUT används inte i denna uppgift.
- Borrmaskinen ansluts till laborationsdatorn via en 26-polig kabel (ansluten till borrmaskin) som grenar sig i två stycken 10-poliga flatkablar:
	- o Laborationssystemets port FC out ansluts till kabeln märkt FLISP OUT.
	- o Laborationssystemets port FB in ansluts till kabeln märkt FLISP IN.

#### **OBS: Växla INTE dessa anslutningar eftersom detta kan skada utgångarna hos laborationssystemet/borrmaskinen**

• Utför programmet instruktionsvis (step). Kontrollera att borrmaskinen utför de enskilda styrkommandona korrekt.

Nivåerna hos borrmaskinens styr- och status- signaler kan avläsas på dioderna på borrmaskinens ena sida:

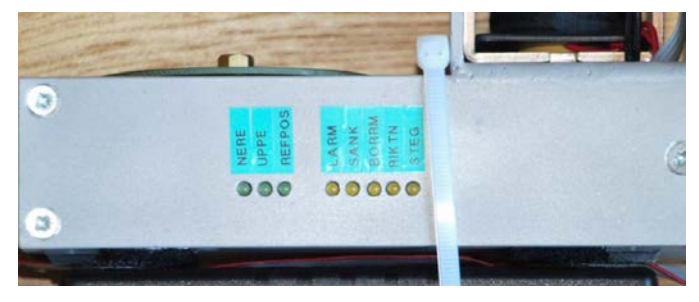

- Låt laborationsdatorn utföra programmet (run) och ställ in den snabbaste exekveringshastigheten.
- Tänk på att simulatorn och laborationssystemet har olika tidsegenskaper, modifiera eventuellt Delayrutinen så att rätt beteende uppnås.

#### **Laborationsuppgift 4.4. Variabel reglering för stegmotor**

ML4 är utrustad med en stegmotor.

- Laborationsdatorn ska vara ansluten till laborationskort ML4 via en 26-polig flatkabel på samma sätt som i föregående uppgift.
	- o Sektionen INPUT ska ansluten till sektionen DIPSWITCH. Omkopplaren används för att styra stegmotorns hastighet.
	- o Sektion OUTPUT ( bit7 bit4 ) ansluts till ML4:s stegmotor.

Stegmotorn som är avsedd för unipolär drivning är ansluten via fyra stycken enpoliga kopplingskablar till PORT A's stiftlist SL1. Stegmotorns axel fås att rotera genom att de olika faserna (RED, BLUE, YELLOW och WHITE) styrs ut. Faserna ansluts via stiftlist SL4.

Observera att dessa faser är anslutna till +5V. För att få stegmotorn att rotera skall 0V kopplas till två av faserna medan de två andra faserna skall kopplas till +5V. Riktningen som stegmotorn roterar ges av följande tabell.

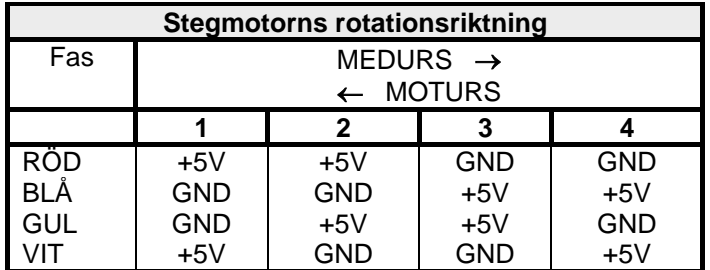

Som tabellen visar har vi fyra olika tillstånd. Vi sätter först BLÅ och GUL fas till logiknivånivå 0 (GND) samtidigt som faserna RÖD och VIT ges logiknivå 1 ( +5V ). Detta motsvarar tabellens första kolumn.

- Om stegmotorn ska rotera medurs, ska sedan faserna ges de nivåer som anges i kolumn två, dvs. GUL och VIT ändras medan RÖD och BLÅ lämnas som de är. Efter kolumn två används i tur och ordning kolumn tre, kolumn fyra, kolumn ett, osv.
- Om stegmotorn ska roteras moturs, regleras faserna i stället genom att kolumnerna genomlöps: kolumn ett, kolumn fyra, kolumn tre, kolumn två, kolumn ett, osv.

## *Vid laborationsplatsen*

Kontrollera att sektion OUTPUT är ansluten via stiftlisten SL1 direkt till stegmotorns stiftlist, SL4 enligt följande:

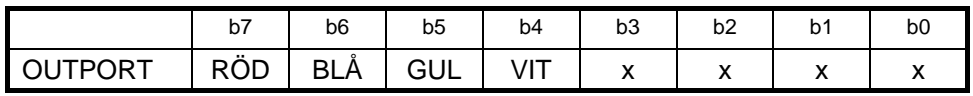

## *Hemuppgift 4.1*

Fyll i följande tabell som anger stegmotorns faser för medurs rotation.

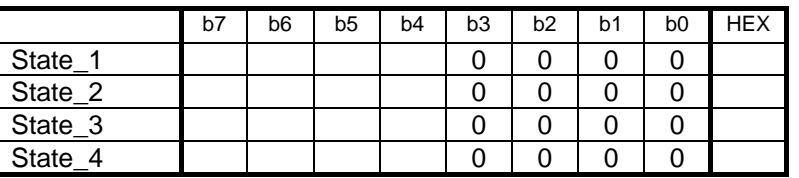

Skriv en instruktionssekvens som får stegmotorn att rotera medurs, utforma instruktionssekvensen efter följande flödesdiagram:

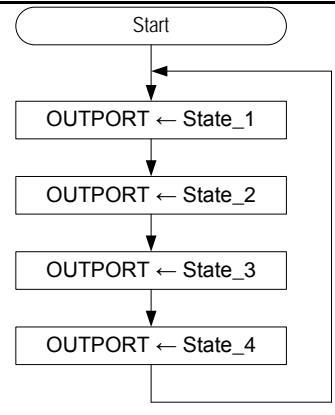

• Redigera en källtextfil Lab 4-1. sflisp, enligt flödesplanen, assemblera filen och rätta eventuella fel.

#### *Vid laborationsplatsen*

- Kontrollera instruktionssekvensens funktion genom att använda step-funktionen hos FLISP.
- Fungerar nu detta? Vrider stegmotorn sig ett steg i taget? *Om inte,* kontrollera att faserna ges rätt logiknivåer genom att observera vad lysdioderna för  $b_7$ ,  $b_6$ ,  $b_5$  och  $b_4$  på port OUTPUT visar.
- Rätta eventuella fel. Stegmotorn skall vrida sig ett steg för varje nytt värde som matas ut.
- Starta därefter exekvering av instruktionssekvensen genom att ställa omkopplare i run-läge.
- Variera laborationsdatorns exekveringshastighet och observera eventuella skillnader i stegmotorns beteende.

#### *Hemuppgift 4.2*

Konstruera ett program för variabel reglering av stegmotorns rotationshastighet enligt följande flödesdiagram:

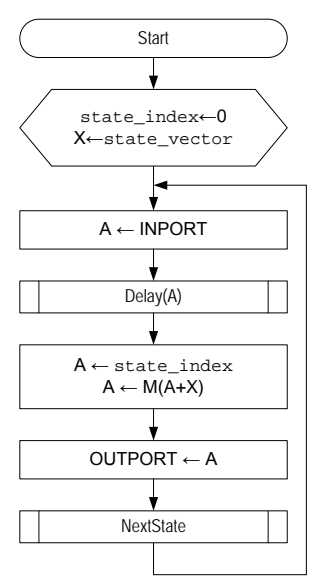

• Redigera en källtextfil Lab\_4-2.sflisp, enligt flödesplanen, lägg till subrutinerna Delay och NextState, assemblera filen och rätta eventuella fel.

Utforma subrutinen, Delay, så att fördröjningen anges i register A vid anrop, jämför med uppgift 16.11 i arbetsboken.

Konstruera en subrutin NextState som en "modulo-4 räknare", dvs. bestämmer "kolumn" för stegmotorns nästa tillstånd då den ska vridas ett steg medurs. Tillståndet ska returneras i A. Subrutinen måste ges någon form av "minne", dvs. det värde som rutinen ska returnera beror av det föregående värdet. Ett sätt att göra detta är att använda en global variabel, vi kallar den state\_index, och denna variabel skall enbart kunna anta värdena 0,1,2,3.

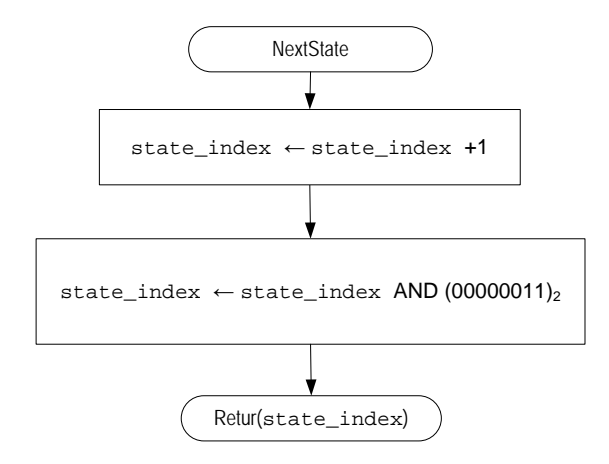

Vi definierar också subrutin och data i pseudospråk:

```
initialt värde indexvariabel
state_index = 0;
konstant vektor
state_vector=\{State_1, State_2, State_3, State_4\};NextState:
   state_index = state_index+1;
   state_index = state_index \& 3;
   return (state_index);
```
## *Vid laborationsplatsen*

- Kontrollera programmets funktion i run-läge.
- Variera stegmotorns hastighet genom att ställa in olika värden på DIPSWITCHEN.
- Då programmet fungerar som det ska tillkallar du handledare för att redovisa lösningen på laborationsuppgiften.

## **Tillägg till PM laboration 4:**

Du kan ge kommandon till FLIS-processorn genom att klicka på terminalfönstret i ETERM och skriva in något av följande:

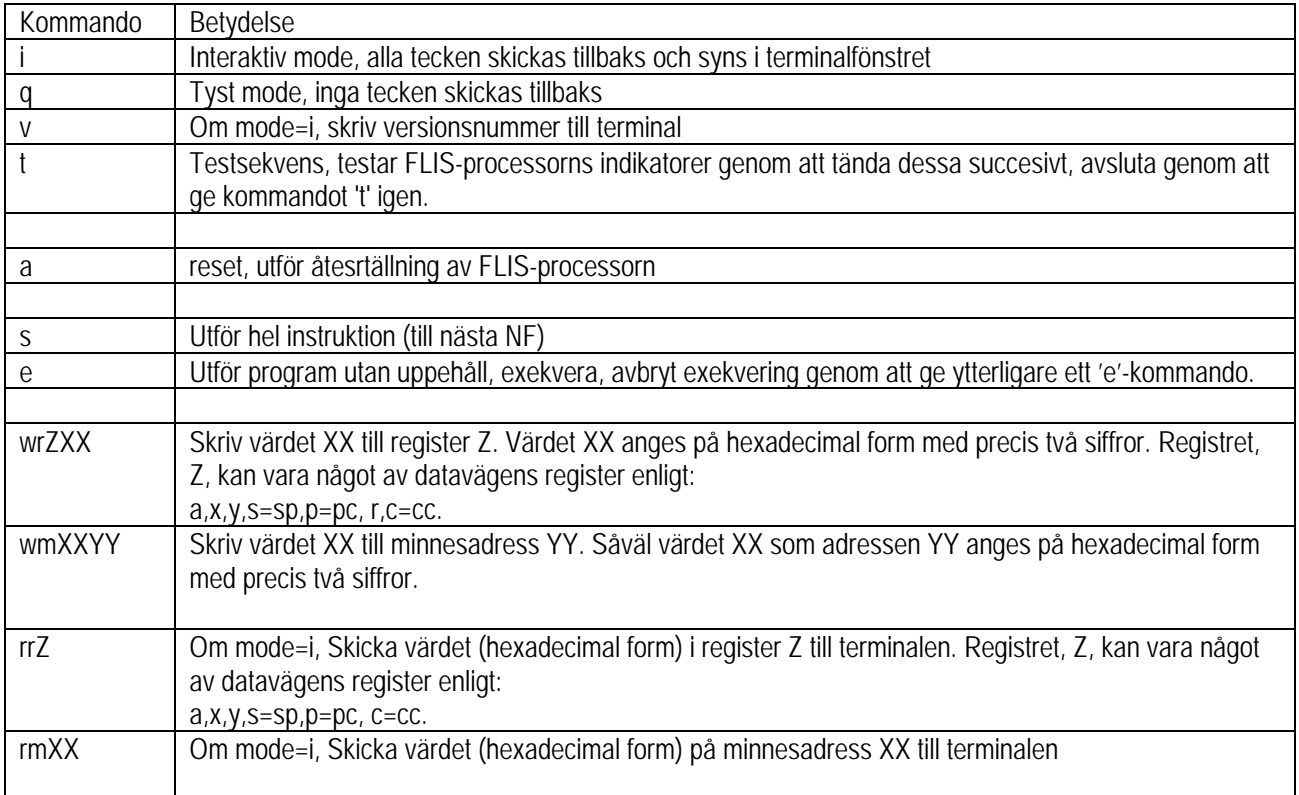

FLIS-datorn är i "interaktiv mode" efter RESET.